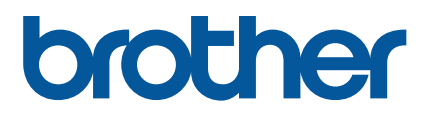

# **TD-4420TN/4520TN Guida dell'utente (Italiano)**

© 2019 Brother Industries, Ltd. Tutti i diritti riservati.

Versione 03 ITA

### **Informazioni sul copyright**

Il copyright di questo manuale, il software e il firmware della stampante qui descritti sono di proprietà di Brother. Tutti i diritti riservati.

CG Triumvirate è un marchio di Agfa Corporation. Il font CG Triumvirate Bold Condensed viene utilizzato dietro licenza di Monotype Corporation. Tutti gli altri marchi appartengono ai rispettivi proprietari.

Tutti i nomi commerciali e dei prodotti delle aziende citati nei prodotti Brother, i relativi documenti e qualsiasi altro materiale sono marchi o marchi registrati delle rispettive aziende.

Le informazioni di questo documento sono soggette a modifica senza obbligo di preavviso e non rappresentano un impegno da parte dell'azienda. Nessuna parte di questo manuale può essere riprodotta o trasmessa in qualsiasi forma o con qualsiasi mezzo, per scopi diversi dall'uso personale dell'acquirente, senza l'autorizzazione scritta esplicita dell'azienda.

# **Sommario**

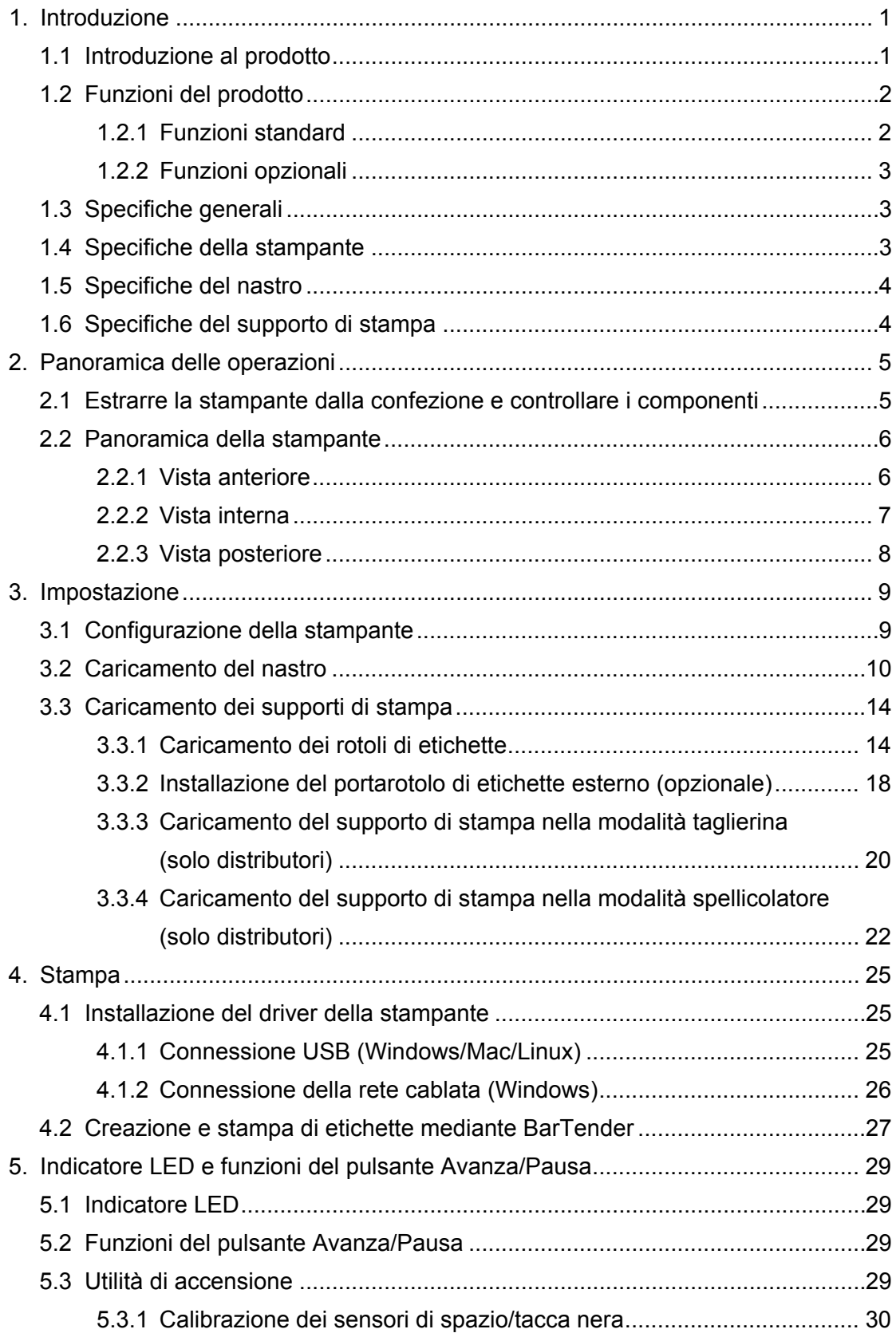

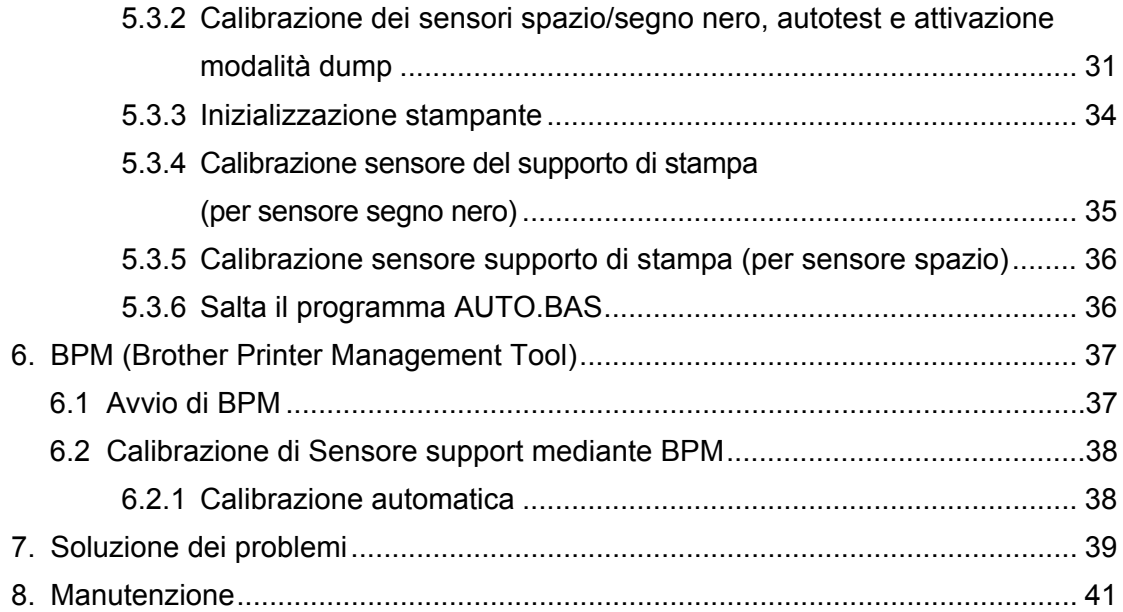

# <span id="page-4-0"></span>**1. Introduzione**

## <span id="page-4-1"></span>**1.1 Introduzione al prodotto**

La stampante di etichette TD-4420TN/4520TN, caratterizzata da un design elegante, è in grado di gestire fino a 300 m di rotoli di nastro ed etichette. La sua capacità interna di 127 mm può essere estesa grazie a un supporto esterno per rotoli di etichette capace di gestire rotoli da 203,2 mm e progettato per le stampanti di etichette industriali. Il sensore segno nero della stampante è compatibile con un'ampia gamma di supporti per etichette.

La stampante utilizza il suo motore di font Monotype Imaging® TrueType integrato ad alte prestazioni e di qualità eccelsa con il carattere scalabile morbido CG Triumvirate Bold Condensed. Offre inoltre la possibilità di scegliere tra otto diverse dimensioni di font bitmap alfanumerico. Il design flessibile del firmware della stampante consente all'utente di scaricare altri font TrueType dal computer per personalizzare le etichette. Supporta inoltre la maggior parte dei formati di codice a barre standard e può stampare font e codici a barre in quattro direzioni.

- Per ulteriori informazioni sulla stampa di etichette, consultare la documentazione del software di etichettatura.
- Per ulteriori informazioni sui programmi di scrittura personalizzati, vedere *"FBPL Command Reference Manual" (Manuale di riferimento dei comandi FBPL)*.

## <span id="page-5-0"></span>**1.2 Funzioni del prodotto**

## <span id="page-5-1"></span>**1.2.1 Funzioni standard**

- **•** Stampa a trasferimento termico
- Stampa termica diretta
- Sensore di spazio
- Sensore segno nero riflettente completamente mobile
- **•** Sensore nastro
- Sensore testina aperta
- USB 2.0 (Hi-Speed)
- Memoria DRAM da 64 MB
- Memoria Flash da 128 MB
- RTC
- Segnale acustico
- Pulsante Avanza/Pausa
- Indicatore LED a tre colori
- Emulazioni standard industriali (compresi i linguaggi Eltron<sup>®</sup> e Zebra<sup>®</sup>)
- 8 font bitmap alfanumerici integrati
- I font e codici a barre possono essere stampati in quattro direzioni ( $0^\circ$ ,  $90^\circ$ ,  $180^\circ$ ,  $270^\circ$ )
- Motore interno di font TrueType Monotype Imaging<sup>®</sup> con carattere scalabile CG Triumvirate Bold Condensed
- Font scaricabili (da un computer)
- Aggiornamenti firmware scaricabili
- Testo, codice a barre, stampa grafica/immagini (Vedere *"FBPL Command Reference Manual" (Manuale di riferimento dei comandi FBPL)* per i codici supportati.)

## **Codici a barre supportati**

Codici a barre 1D

Code 11 (USD-8), Code 39, Code 93, Code 128 con sottoinsiemi A/B/C, UPC-A, UPC-E, EAN-8, EAN-13, UPC e EAN 2 o estensioni a 5 cifre, GS1-128 (UCC/EAN-128), MSI, Plessey, POSTNET, Standard 2-of-5 (IATA), Industrial 2-of-5, Interleaved 2-of-5, ITF-14, EAN-14, LOGMARS, Codabar (NW-7), Planet, Telepen, Deutsche Post Identcode, Deutsche Post Leitcode, Datalogic 2-of-5 (China Post)

 Codici a barre 2D CODABLOCK F, PDF417, Code 49, GS1 DataMatrix, MaxiCode, QR Code, TLC39, MicroPDF417, GS1 DataBar (RSS), Aztec Code

### **Formati immagine supportati**

BMP, PCX (grafica con max. 256 colori)

## <span id="page-6-0"></span>**1.2.2 Funzioni opzionali**

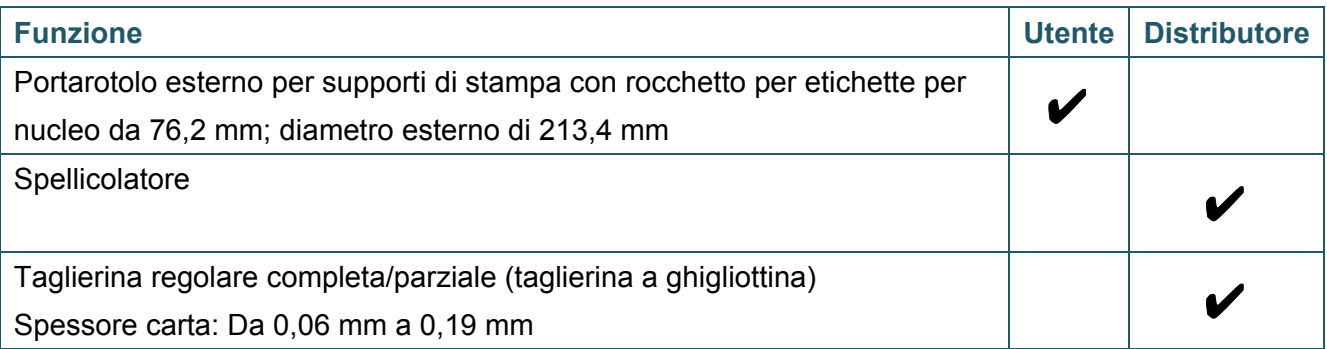

## <span id="page-6-1"></span>**1.3 Specifiche generali**

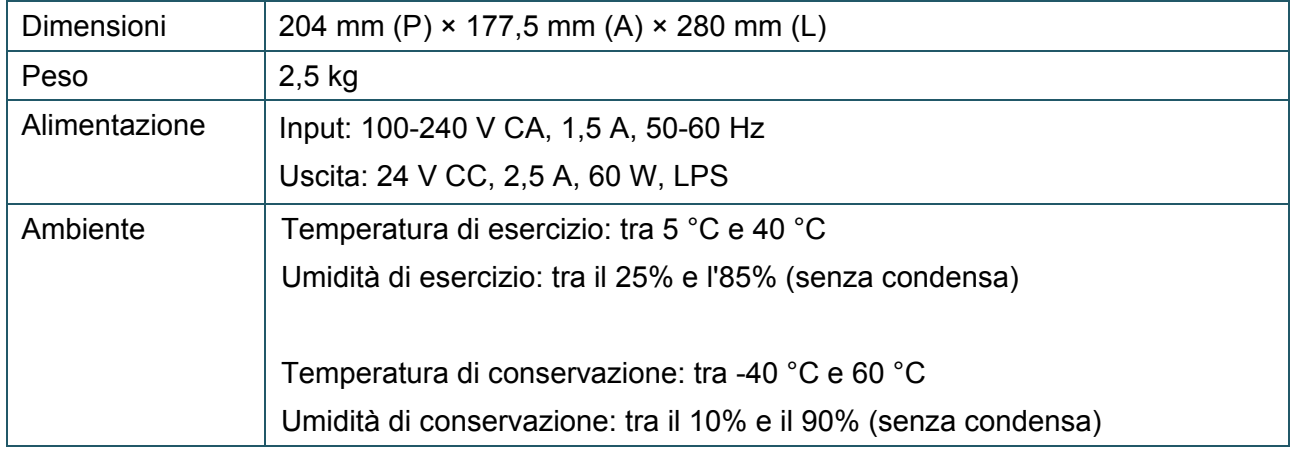

# <span id="page-6-2"></span>**1.4 Specifiche della stampante**

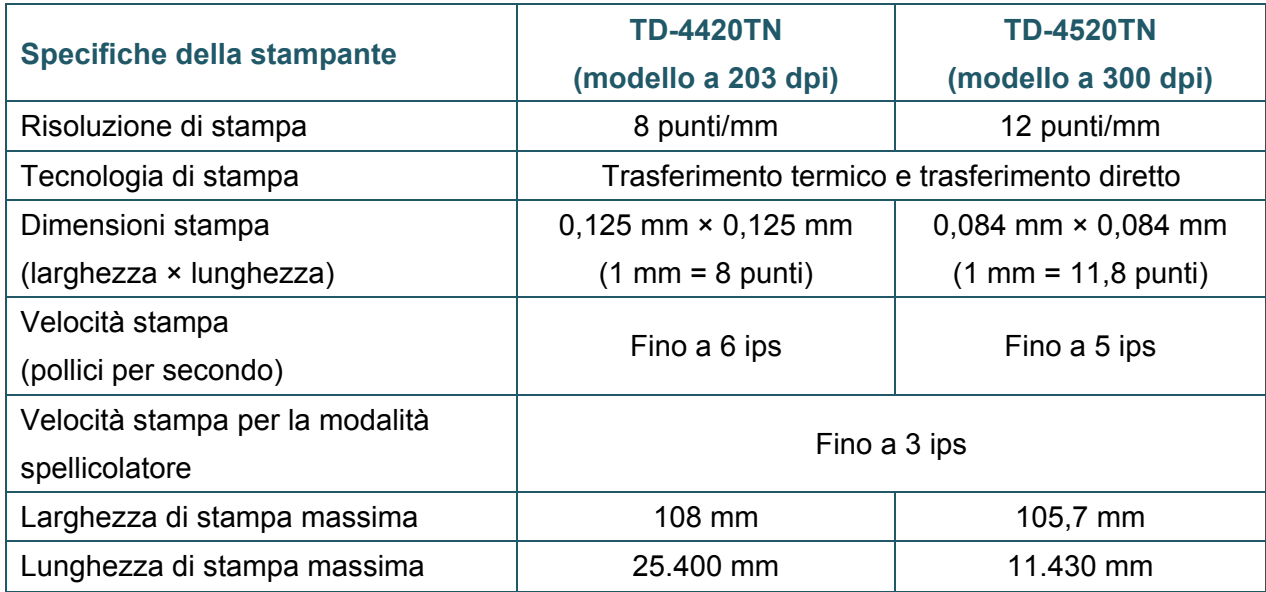

# <span id="page-7-0"></span>**1.5 Specifiche del nastro**

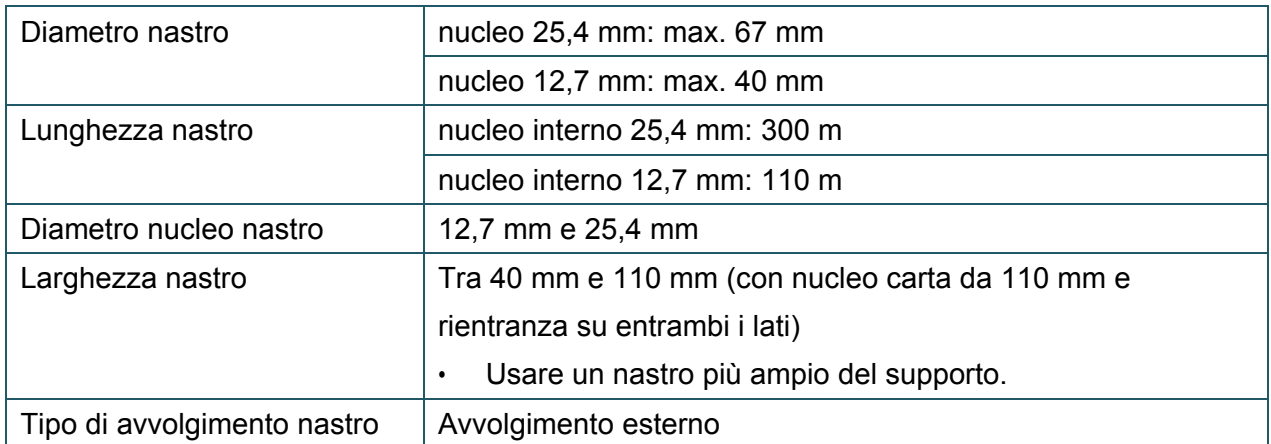

# <span id="page-7-1"></span>**1.6 Specifiche del supporto di stampa**

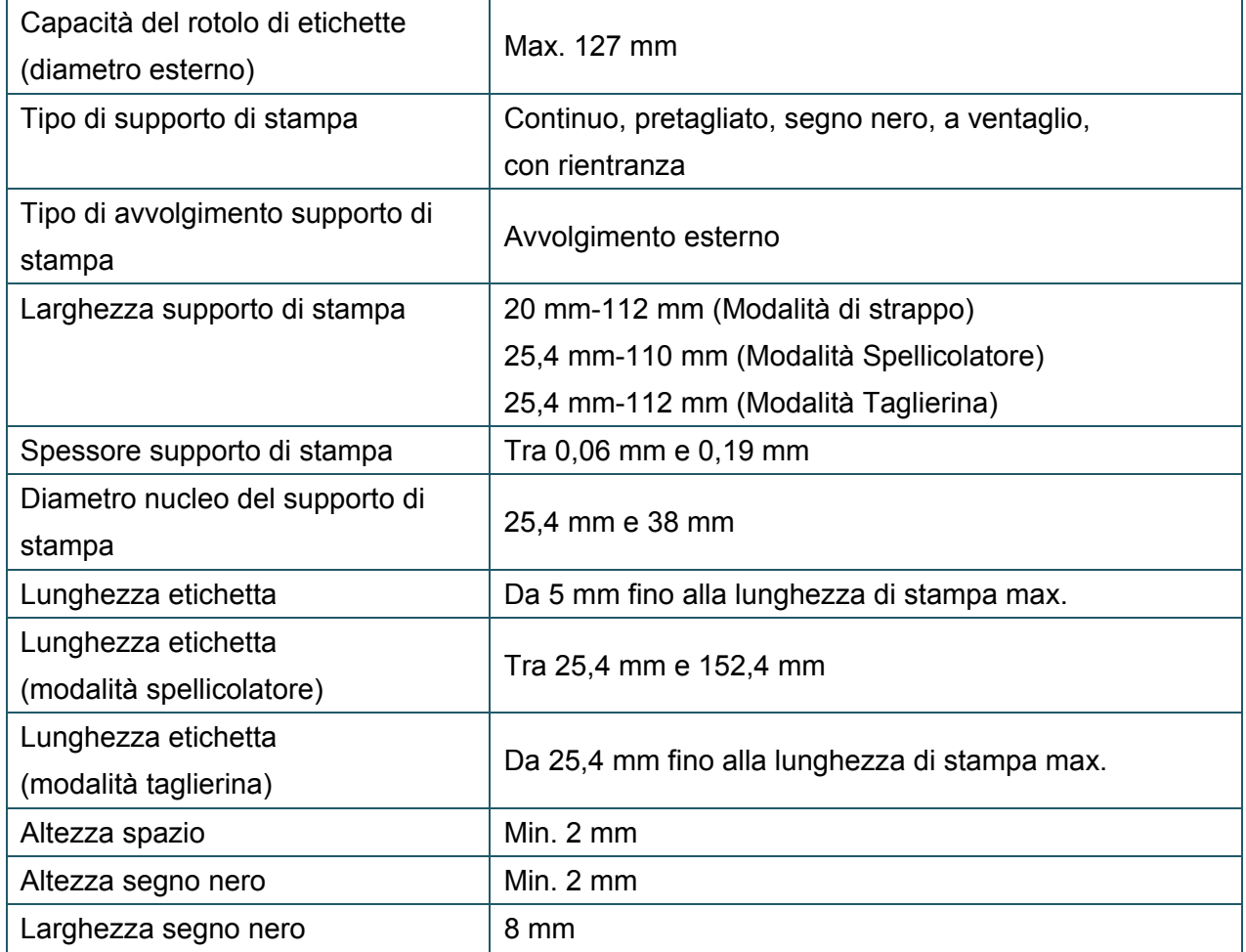

# <span id="page-8-0"></span>**2. Panoramica delle operazioni**

## <span id="page-8-1"></span>**2.1 Estrarre la stampante dalla confezione e controllare**

## **i componenti**

#### $\mathbb{Z}$ **Nota**

Conservare i materiali di imballaggio per eventuali spedizioni future della stampante.

Componenti inclusi nella confezione:

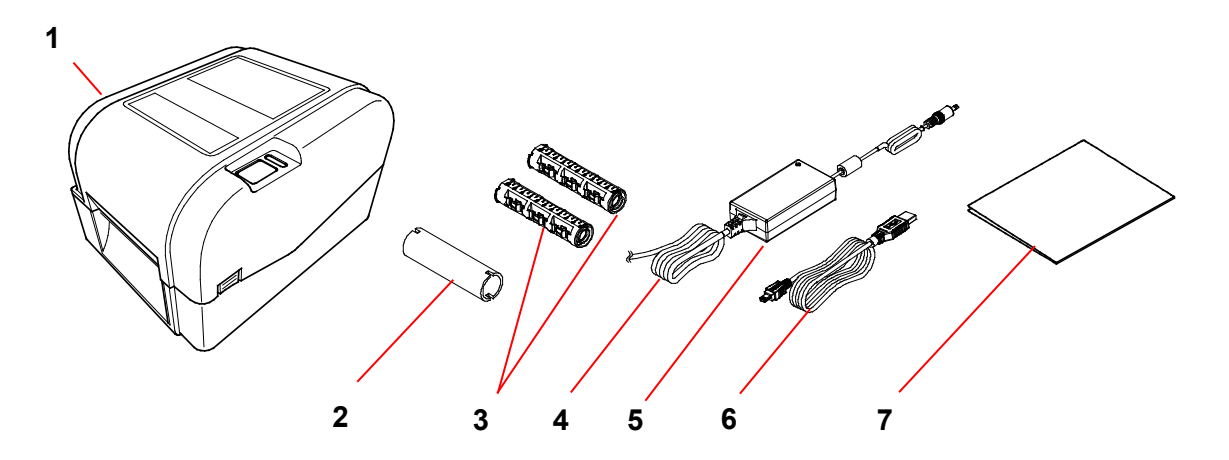

- **1.** Unità stampante
- **2.** Nucleo di carta per nastro da 25,4 mm
- **3.** Due rocchetti per nastro da 25,4 mm per il nastro da 300 m
- **4.** Cavo di alimentazione
- **5.** Alimentatore a commutazione esterno universale
- **6.** Cavo di interfaccia USB
- **7.** Guida di installazione rapida

Se qualche componente è mancante, contattare il servizio clienti del produttore o rivolgersi al distributore di zona.

# <span id="page-9-0"></span>**2.2 Panoramica della stampante**

## <span id="page-9-1"></span>**2.2.1 Vista anteriore**

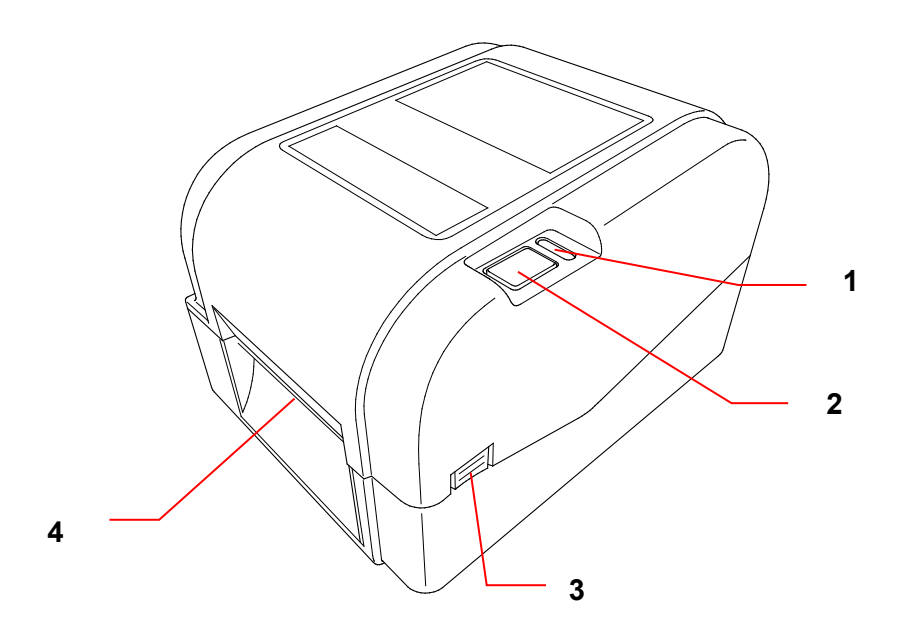

- **1.** Indicatore LED
- **2.** Pulsante Avanza/Pausa
- **3.** Coperchio del vano del rotolo con linguetta aperta
- **4.** Fessura di uscita delle etichette

## <span id="page-10-0"></span>**2.2.2 Vista interna**

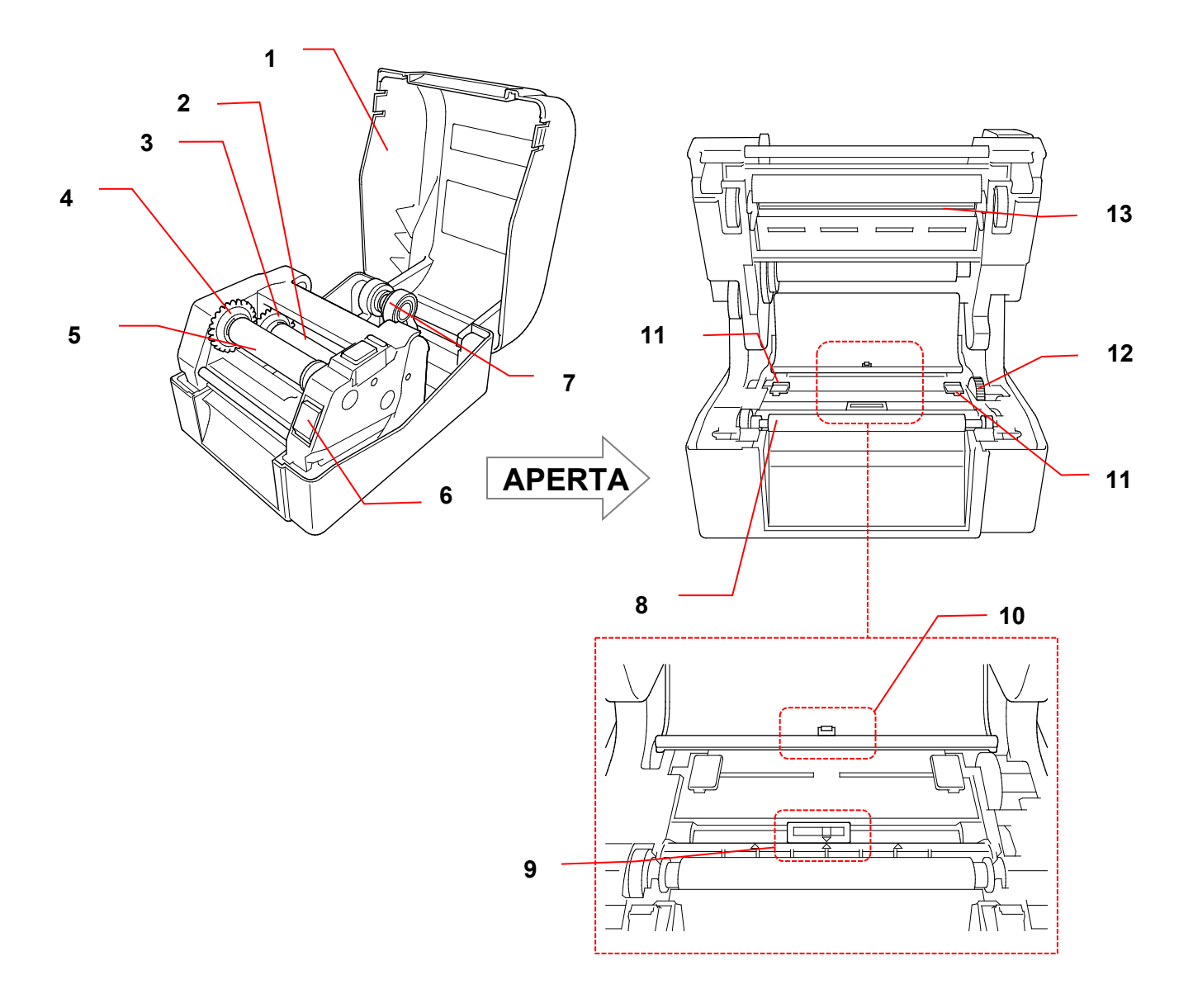

- **1.** Coperchio del vano del rotolo **8.** Rullo premicarta
- **2.** Rocchetto di alimentazione del nastro **9.** Sensore segno nero
- **3.** Hub di alimentazione del nastro **10.** Sensore di spazio
- 
- 
- **6.** Tasto di sblocco della testina di stampa **13.** Testina di stampa
- **7.** Guide del rotolo
- 
- 
- 
- **4.** Hub di riavvolgimento nastro **11.** Punte di guida del supporto di stampa
- **5.** Rocchetto di riavvolgimento nastro **12.** Hub di guida del supporto di stampa
	-

#### **AVVERTENZA**  $\blacktriangle$

**NON toccare le parti rotanti. Vi è il rischio di lesioni qualora il dito resti intrappolato nell'ingranaggio rotante. Spegnere il prodotto prima di toccare il meccanismo.**

## <span id="page-11-0"></span>**2.2.3 Vista posteriore**

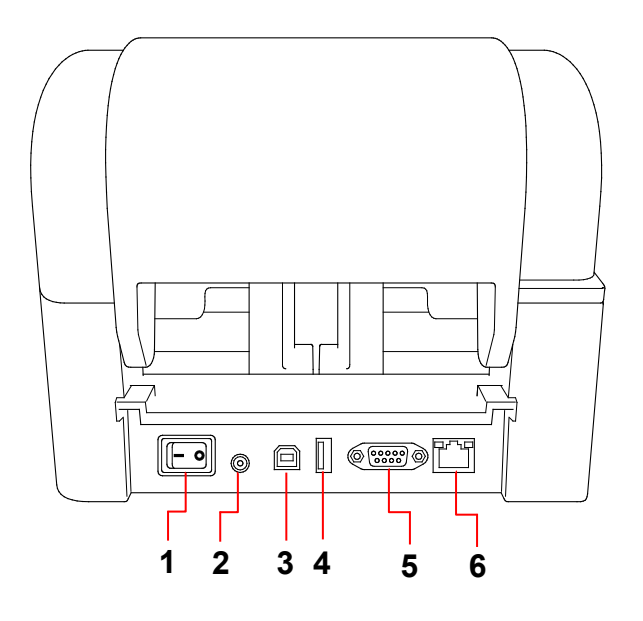

- **1.** Interruttore di alimentazione
- **2.** Porta di alimentazione
- **3.** Porta USB (USB 2.0/modalità Hi-Speed)
- **4.** Porta host USB
- **5.** Porta seriale RS-232
- **6.** Porta Ethernet

#### $\mathscr{D}$ **Nota**

Non tutte le funzioni sono disponibili su tutti i modelli. Per ulteriori informazioni, vedere le specifiche del prodotto.

# <span id="page-12-0"></span>**3. Impostazione**

## <span id="page-12-1"></span>**3.1 Configurazione della stampante**

#### $\mathbb{Z}$ **Nota**

- Prima di inserire il cavo di alimentazione nella porta di alimentazione, accertarsi che l'interruttore di alimentazione della stampante sia in posizione OFF.
- Non tutte le funzioni sono disponibili su tutti i modelli. Per ulteriori informazioni, vedere le specifiche del prodotto.

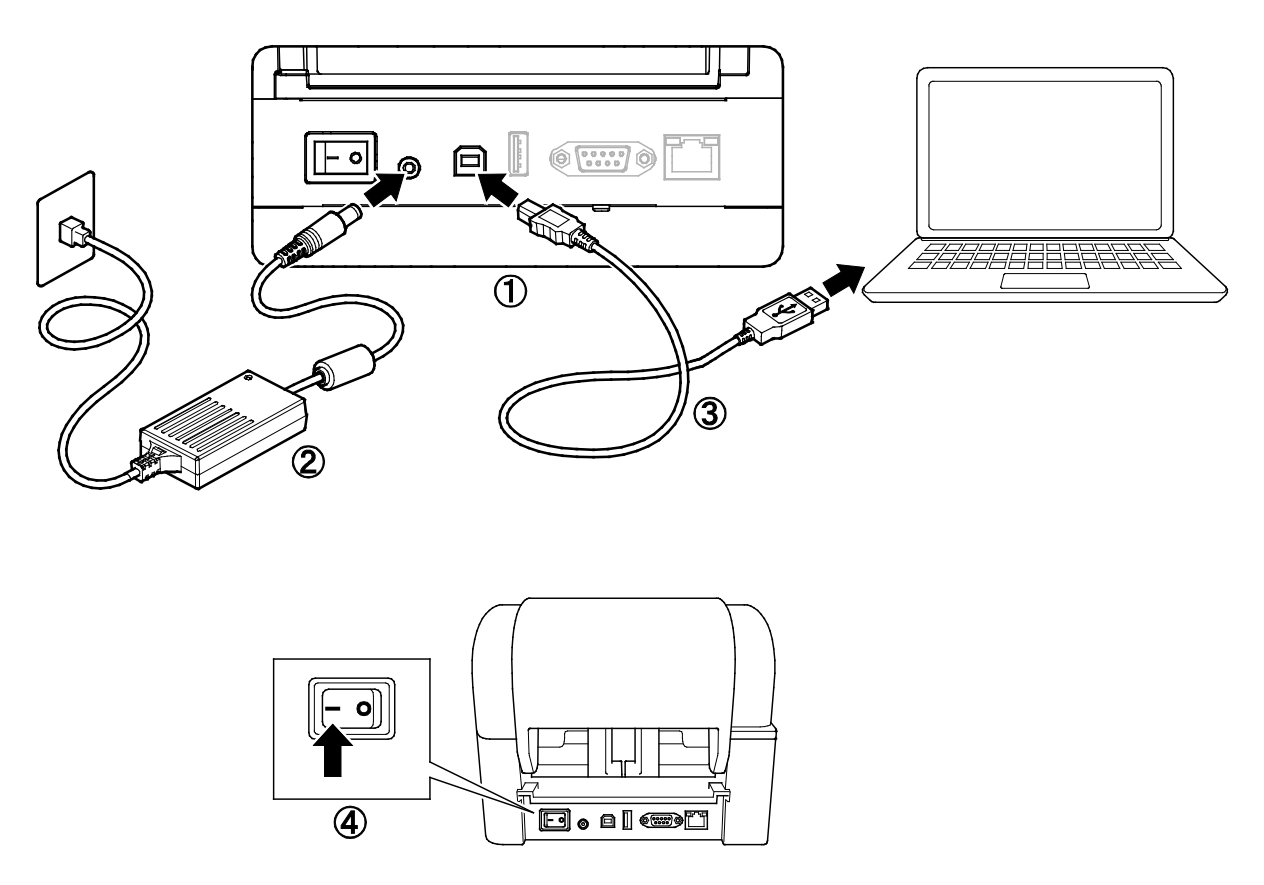

- 1. Posizionare la stampante su una superficie piana e sicura.
- 2. Inserire il cavo di alimentazione nella porta di alimentazione nella parte posteriore della stampante. Quindi, inserire l'altra estremità nella presa elettrica CA.
- 3. Collegare la stampante al computer con il cavo USB fornito.
- 4. Premere il lato "-" dell'interruttore di alimentazione per accendere la stampante.

## <span id="page-13-0"></span>**3.2 Caricamento del nastro**

1. Aprire il coperchio del vano del rotolo premendo le linguette posizionate su ciascun lato della stampante.

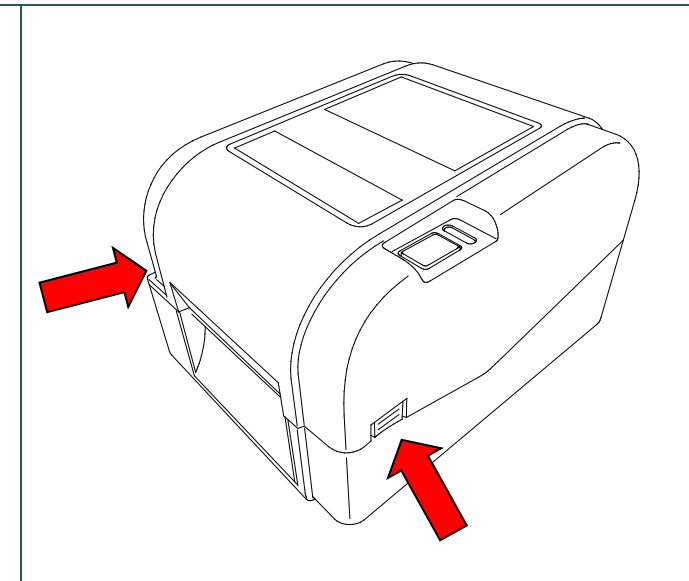

2. Inserire il rocchetto di riavvolgimento nastro nel nucleo di carta nella direzione mostrata dalle figure.

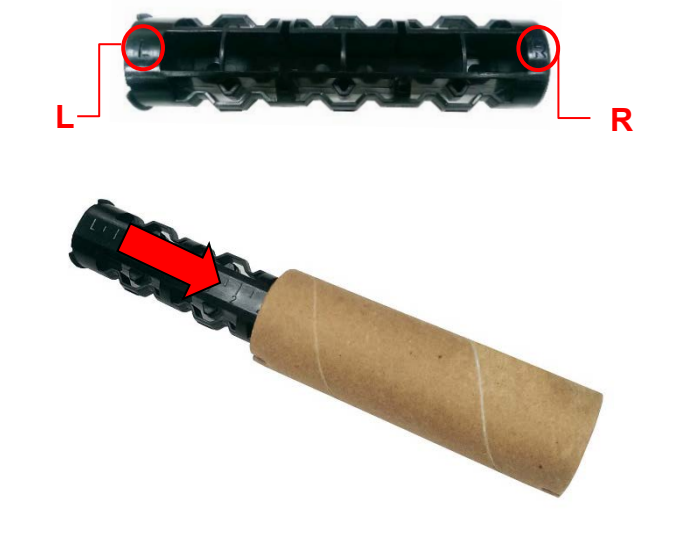

3. Inserire prima il lato destro del rocchetto di riavvolgimento nastro (contrassegnato con "R") nell'hub di alimentazione del nastro. Quindi, inserire il lato sinistro del rocchetto di riavvolgimento nastro nel foro presente sul lato sinistro dell'hub di riavvolgimento nastro.

### $\mathbb{Z}$ **Nota**

In alternativa, è possibile utilizzare un rotolo di nastro da 12,7 mm o 25,4 mm con rientranze su entrambi i lati. Inserirlo direttamente nell'hub di riavvolgimento nastro.

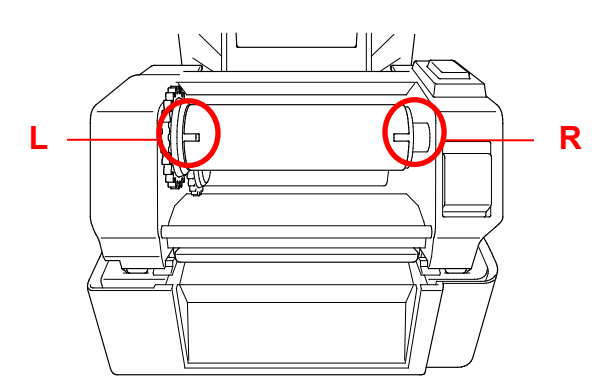

- 4. Premere il tasto di sblocco della testina di stampa per aprire il meccanismo della testina di stampa.
- 5. Sollevare la testina di stampa fino a che si blocca in posizione.

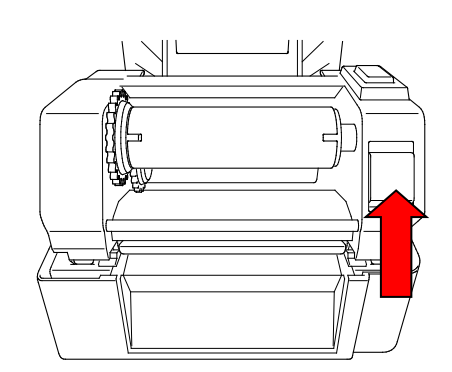

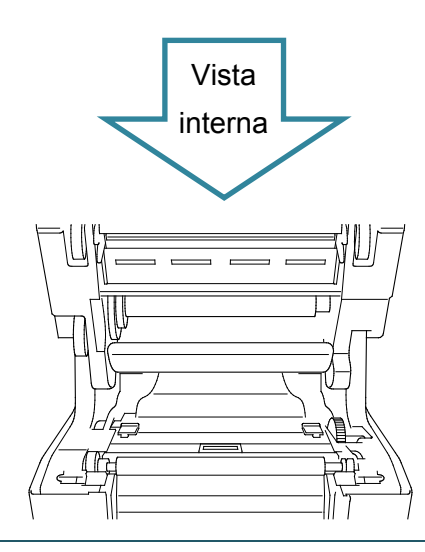

6. Inserire il rocchetto per nastro nel nastro.

#### $\mathbb{Z}$ **Nota**

Il rocchetto per nastro può essere sostituito con il nastro con rientranze su entrambi i lati, che va inserito direttamente nel meccanismo del nastro.

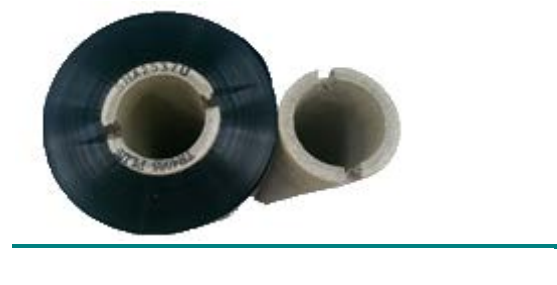

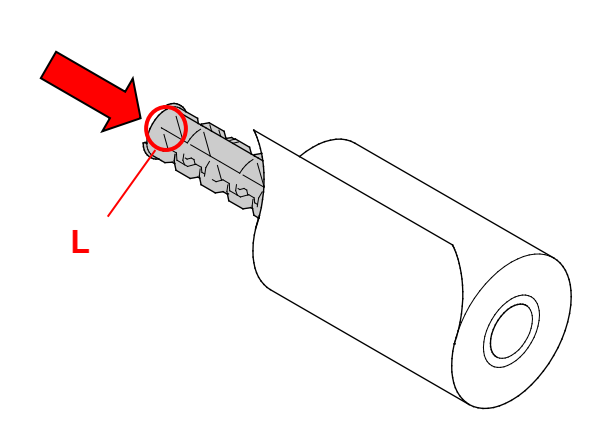

- 7. Inserire prima il lato destro del rocchetto di alimentazione del nastro (contrassegnato con "R") nell'hub di alimentazione del nastro. Quindi, inserire il lato sinistro del rocchetto di alimentazione del nastro nel foro presente sul lato sinistro dell'hub di alimentazione del nastro.
- 8. Far scorrere il nastro attraverso la testina di stampa e far aderire il la parte iniziale del nastro al nucleo di carta di riavvolgimento nastro.

### **IMPORTANTE**

Non gettare il nucleo di carta di riavvolgimento nastro quando si sostituisce il rotolo di nastro. Questo pezzo è necessario per la sostituzione del rullo del nastro.

9. Utilizzando l'ingranaggio di riavvolgimento nastro, ruotare l'hub di riavvolgimento nastro fino a quando la parte iniziale in plastica non risulti perfettamente avvolta e facendo in modo che la sezione nera del nastro copra la testina di stampa.

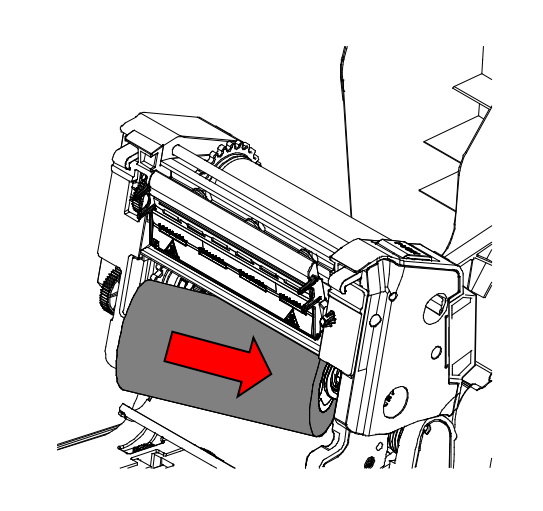

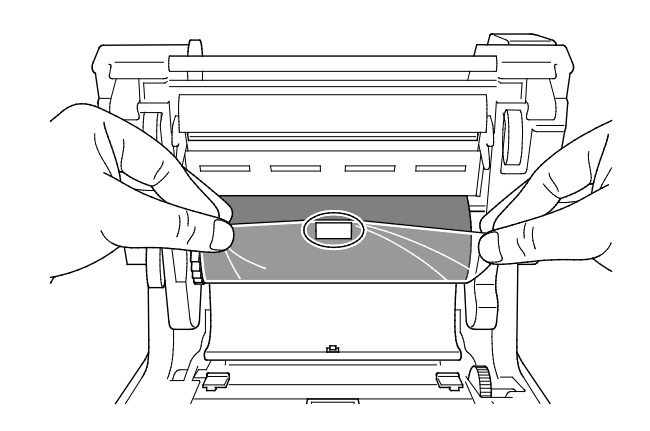

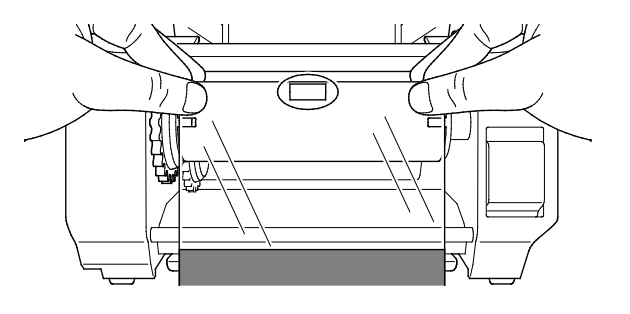

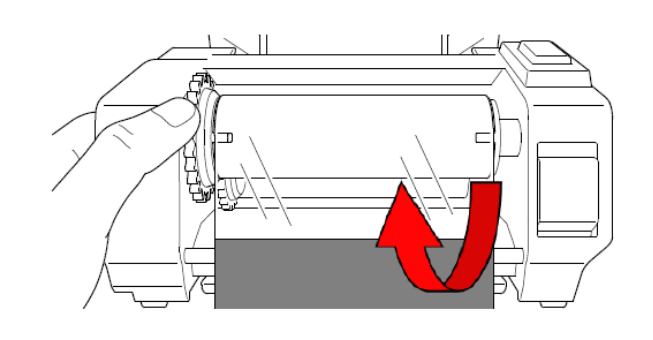

10. Chiudere il meccanismo della testina di stampa con entrambe le mani fino a che si blocca in posizione.

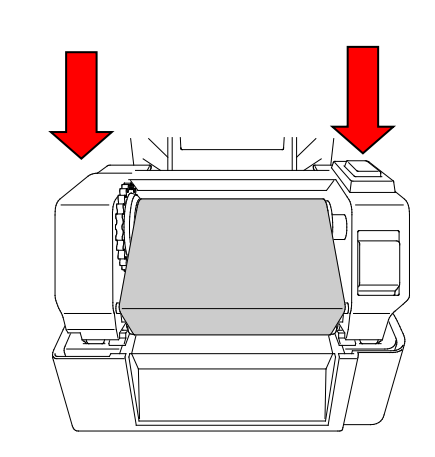

### **Percorso di caricamento nastro**

- 1. Testina di stampa
- 2. Ingranaggio di riavvolgimento nastro
- 3. Punte di guida del supporto di stampa
- 4. Rullo premicarta
- 5. Sensore segno nero
- 6. Sensore di spazio
- 7. Nastro

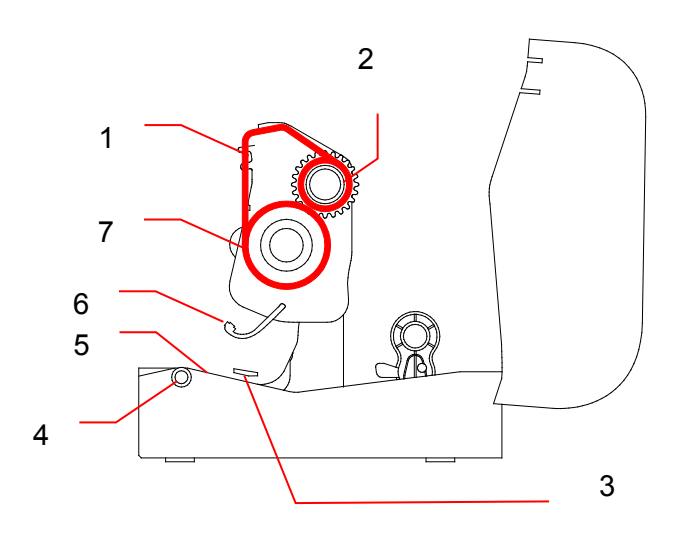

## <span id="page-17-0"></span>**3.3 Caricamento dei supporti di stampa**

## <span id="page-17-1"></span>**3.3.1 Caricamento dei rotoli di etichette**

1. Aprire il coperchio del vano del rotolo premendo le linguette posizionate su ciascun lato della stampante.

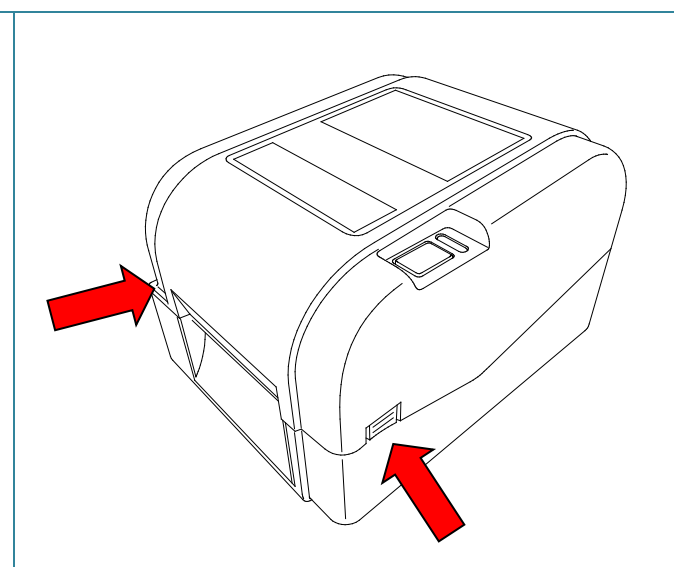

2. Portare verso l'alto l'interruttore di blocco per sbloccare le guide del rotolo. Far scorrere entrambe le guide del rotolo verso l'esterno.

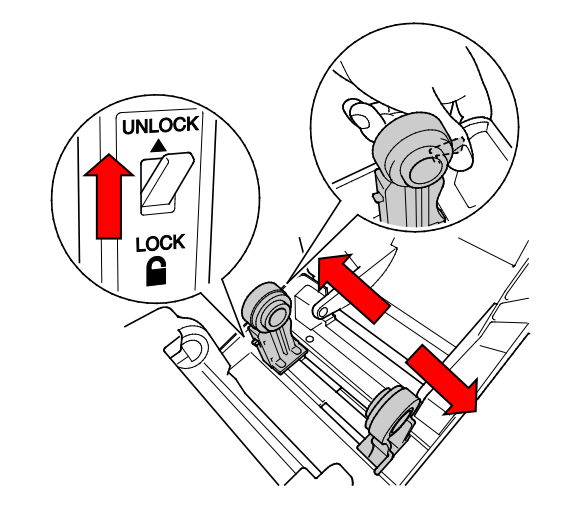

3. Inserire il rotolo di carta con le etichette rivolte verso l'alto, come mostrato nell'illustrazione.

Portare verso il basso l'interruttore di blocco per bloccare le guide del rotolo in posizione.

#### $\mathscr{D}$ **Nota**

Controllare che il lato di stampa delle etichette sia rivolto verso l'alto.

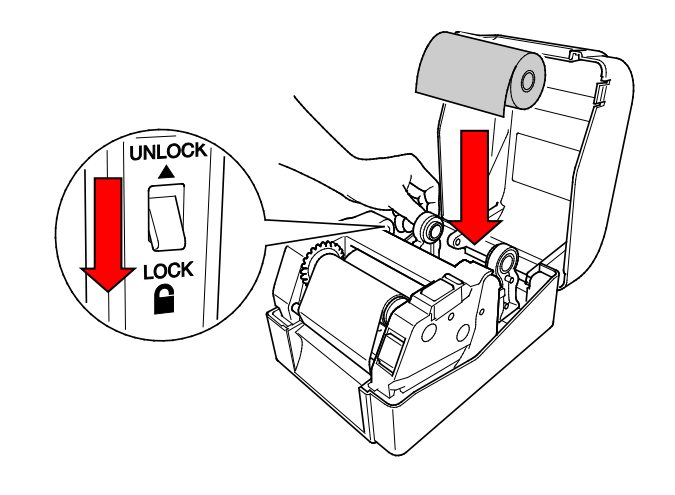

- 4. Premere il tasto di sblocco della testina di stampa per aprire il meccanismo della testina di stampa.
- 5. Far correre le etichette sotto il meccanismo della testina di stampa attraverso la fessura di uscita delle etichette. Posizionare l'estremità della carta leggermente al di fuori della fessura di uscita delle etichette.

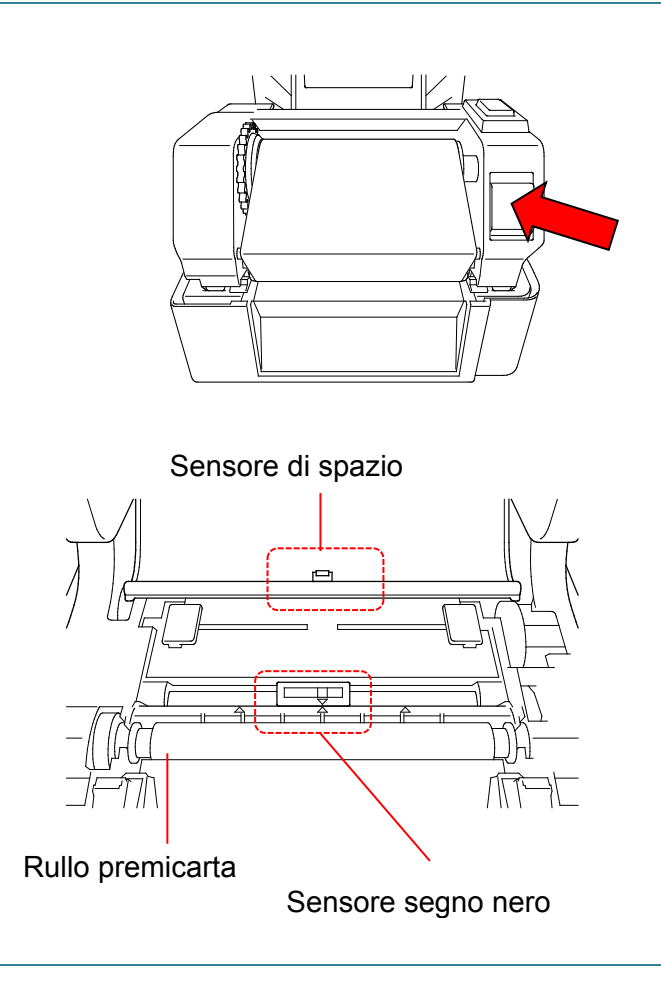

### $\mathbb{Z}$ **Nota**

Il sensore segno nero è mobile e il sensore di spazio è fisso. Accertarsi di avere allineato la barra di scorrimento del sensore segno nero con il supporto di stampa installato e che lo spazio/il segno nero del supporto di stampa sia allineato con il sensore di spazio.

6. Regolare le punte di guida del supporto di stampa per adattarle alla larghezza dell'etichetta.

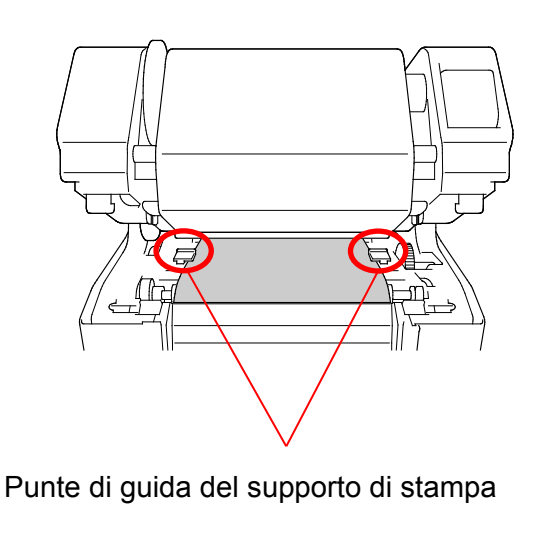

7. Chiudere il meccanismo della testina di stampa con entrambe le mani fino a che si blocca in posizione.

8. Utilizzare Brother Printer Management

Tool per impostare il tipo di sensore del

b. Fare clic sul pulsante **Funzione** 

c. Fare clic sul pulsante **Calibra**. Per ulteriori informazioni sulla calibrazione sensore, vedere la

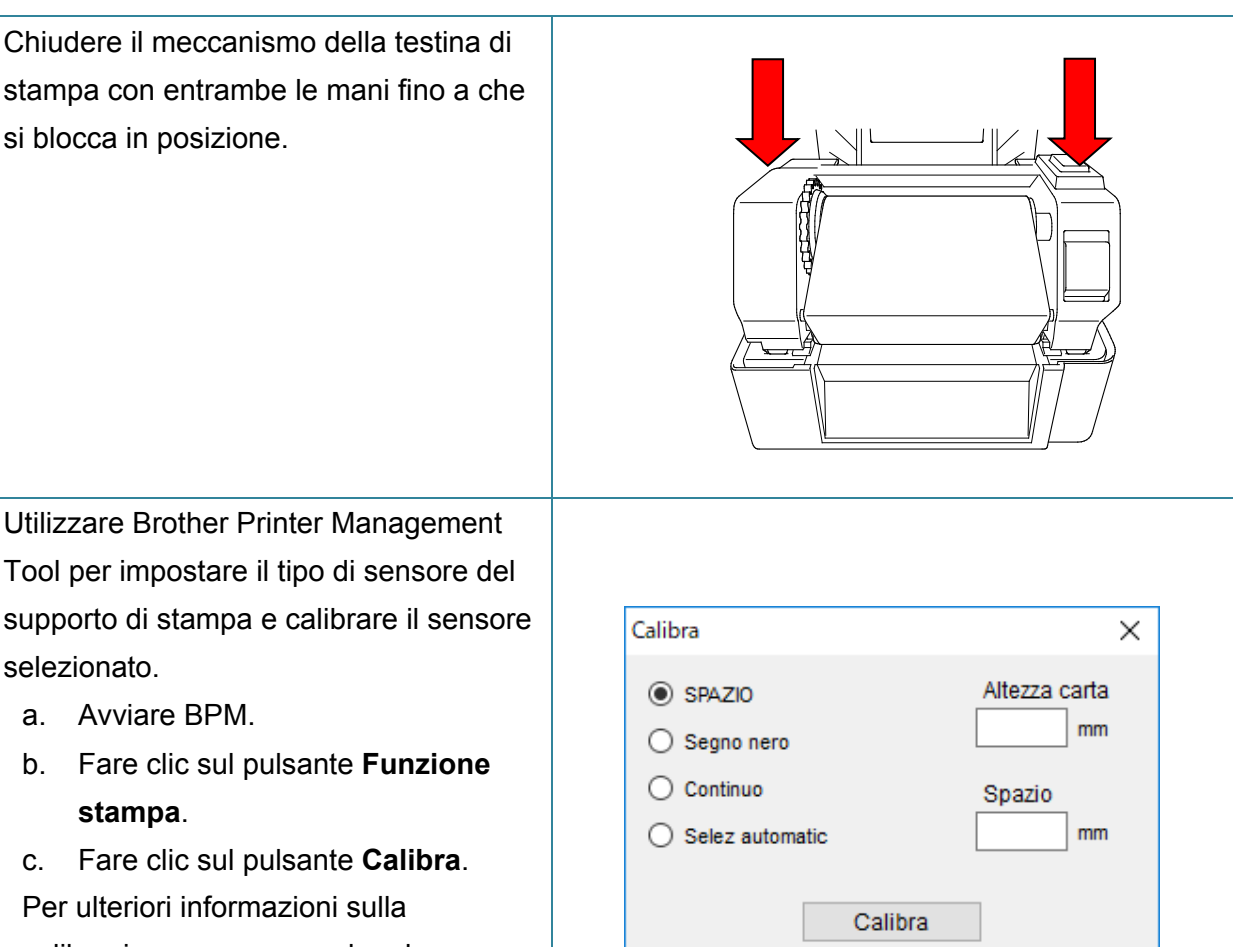

#### $\mathbb{Z}$ **Nota**

sezione [6.2.](#page-41-0)

selezionato.

a. Avviare BPM.

**stampa**.

Calibrare il sensore di spazio/segno nero ogni volta che si cambia il supporto di stampa.

## **Percorso di caricamento del supporto di stampa**

- 1. Testina di stampa
- 2. Ingranaggio di riavvolgimento nastro
- 3. Supporto di stampa
- 4. Punte di guida del supporto di stampa
- 5. Rullo premicarta
- 6. Sensore segno nero
- 7. Sensore di spazio
- 8. Nastro

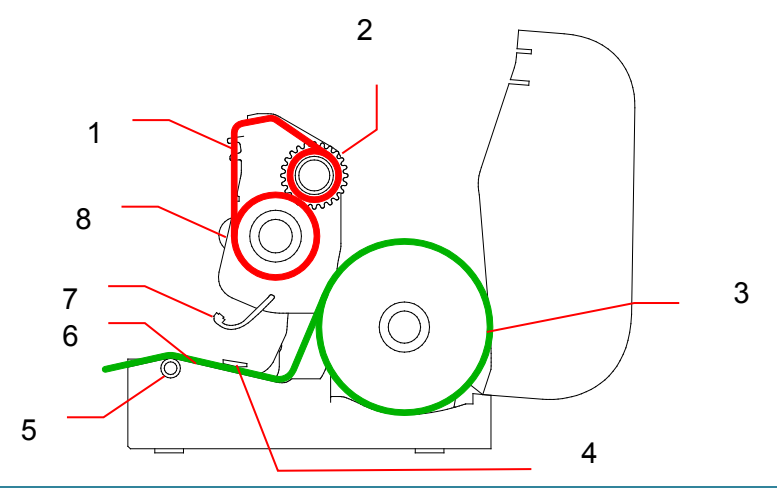

### $\blacktriangle$ **AVVERTENZA**

**NON toccare le parti rotanti. Vi è il rischio di lesioni qualora il dito resti intrappolato nell'ingranaggio rotante. Spegnere il prodotto prima di toccare il meccanismo.**

## <span id="page-21-0"></span>**3.3.2 Installazione del portarotolo di etichette esterno (opzionale)**

1. Serrare le viti sui raccordi di metallo della piastra di estensione.  $\overline{\circ}$  $\overline{\circ}$  $\circ$ 2. Applicare la piastra di estensione alla parte inferiore della stampante. ls:  $\overline{\cdot}$ 3. Inserire un rocchetto per etichette da 76,2 mm nel rullo di carta. Quindi Rocchetto per etichette da installarlo sul portarotolo di carta esterno. 76,2 mm

- 4. Far avanzare il supporto di stampa attraverso la fessura di alimentazione etichette posteriore.
	- $\mathbb{Z}$ **Nota**

Controllare che il lato di stampa delle etichette sia rivolto verso l'alto.

5. Aprire il coperchio del vano del rotolo. Far scorrere le guide del rotolo verso l'esterno, quindi allineare la larghezza carta con le guide del rotolo. Portare verso il basso l'interruttore di blocco per bloccare la guida del rotolo.

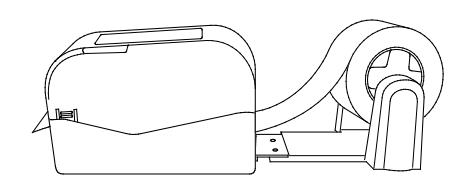

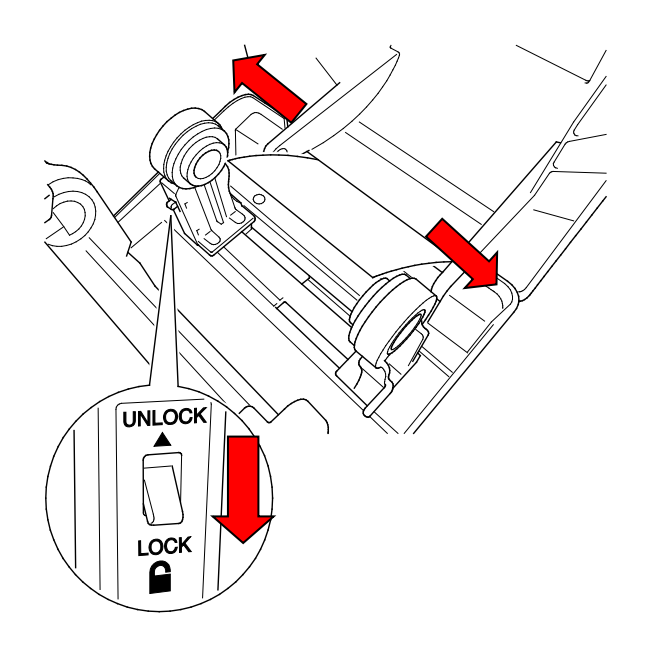

- 6. Installare il rotolo di etichette come descritto nella sezione [3.3.1.](#page-17-1)
- 7. Ruotare l'hub di guida del supporto di stampa e far corrispondere la larghezza della guida del supporto con la larghezza della carta.
- 8. Utilizzare Brother Printer Management Tool per impostare il tipo di sensore del supporto di stampa e calibrare il sensore selezionato.

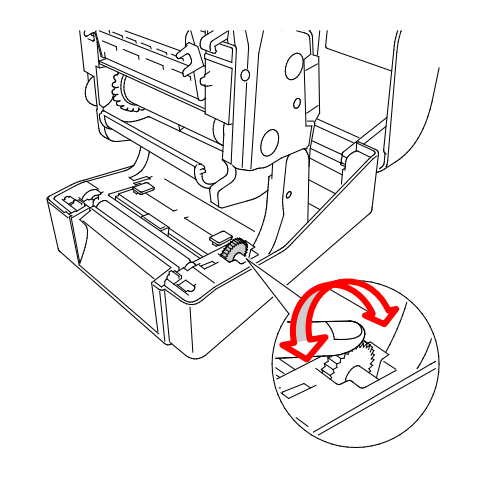

### $\mathbb{Z}$ **Nota**

Calibrare il sensore di spazio/segno nero ogni volta che si cambia il supporto di stampa.

## <span id="page-23-0"></span>**3.3.3 Caricamento del supporto di stampa nella modalità taglierina (solo distributori)**

- 1. Installare il rotolo di etichette come descritto nella sezione [3.3.1.](#page-17-1)
- 2. Utilizzare Brother Printer Management Tool per impostare il tipo di sensore del supporto di stampa e calibrare il sensore selezionato.
- 3. Aprire il coperchio del vano del rotolo premendo le linguette posizionate su ciascun lato della stampante.
- 4. Premere il tasto di sblocco della testina di stampa per aprire il meccanismo della testina di stampa e far avanzare il supporto di stampa attraverso l'apposito sensore. Regolare le punte di guida del supporto di stampa per adattarle alla larghezza dell'etichetta.

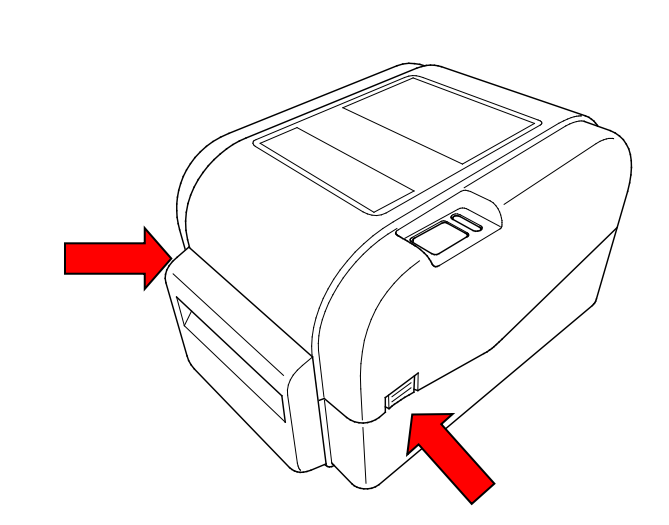

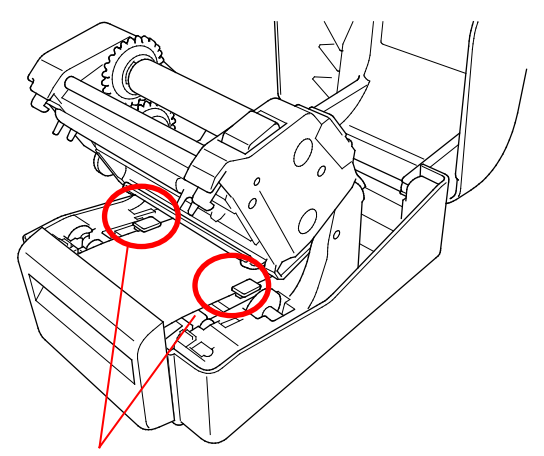

Punte di guida del

5. Spingere il supporto di stampa facendolo scorrere attraverso la fessura di uscita della taglierina.

#### $\overline{\mathscr{C}}$ **Nota**

Controllare che il lato di stampa delle etichette sia rivolto verso l'alto.

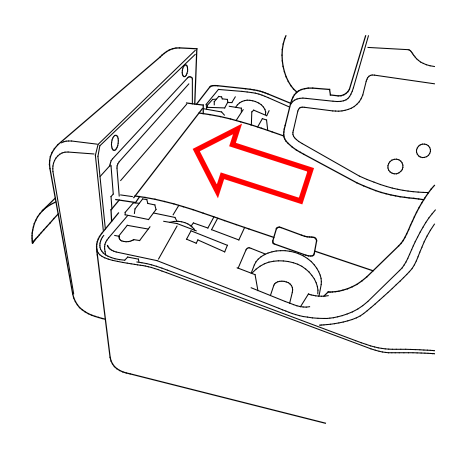

6. Chiudere il meccanismo della testina di stampa con entrambe le mani fino a che si blocca in posizione.

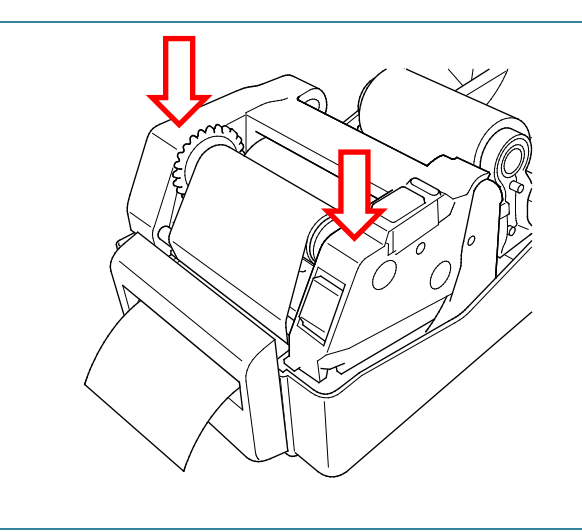

- 7. Chiudere il coperchio del vano del rotolo.
- 8. Utilizzare Brother Printer Management Tool per impostare la stampante per la modalità taglierina.
	- a. Avviare BPM.
	- b. Fare clic sul pulsante **Configurazione stampante**.
	- c. Selezionare la scheda **FBPL**.
	- d. Selezionare l'opzione **TAGLIERINA** dall'elenco a discesa **Azione post-stampa**.
	- e. Fare clic su **Imposta**.

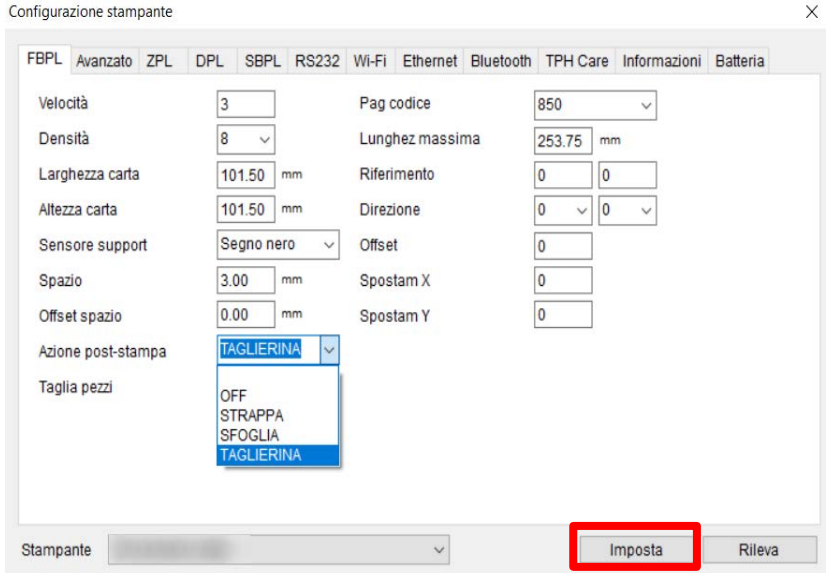

f. Premere il pulsante Avanza/Pausa per fare una prova.

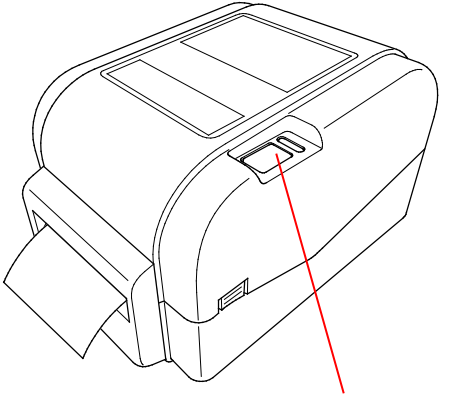

Pulsante Avanza/Pausa

#### $\mathbb{Z}$ **Nota**

Calibrare il sensore di spazio/segno nero ogni volta che si cambia il supporto di stampa installato.

## <span id="page-25-0"></span>**3.3.4 Caricamento del supporto di stampa nella modalità spellicolatore (solo distributori)**

- 1. Installare il rotolo di etichette come descritto nella sezione [3.3.1.](#page-17-1)
- 2. Utilizzare Brother Printer Management Tool per impostare il tipo di sensore del supporto di stampa e calibrare il sensore selezionato.
- 3. Aprire il coperchio del vano del rotolo premendo le linguette posizionate su ciascun lato della stampante.
- 4. Premere il tasto di sblocco della testina di stampa per aprire il meccanismo della testina di stampa e far avanzare il supporto di stampa attraverso l'apposito sensore. Regolare le punte di guida del supporto di stampa per adattarle alla larghezza dell'etichetta.
- 5. Estrarre il supporto di stampa dalla stampante e rimuovere alcune etichette, lasciando solo il liner.

#### $\mathbb{Z}$ **Nota**

Controllare che il lato di stampa delle etichette sia rivolto verso l'alto.

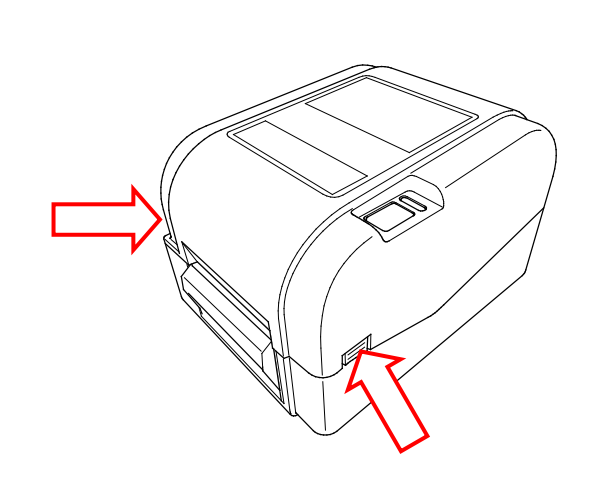

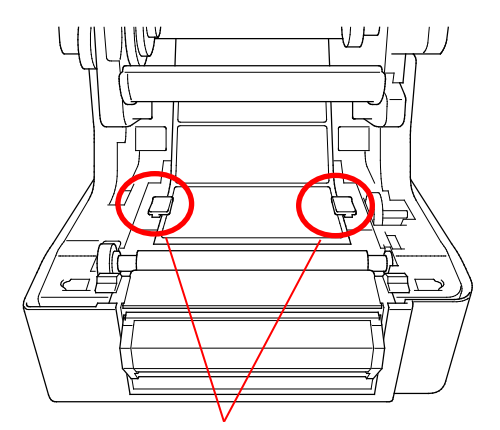

Punte di guida del supporto di stampa

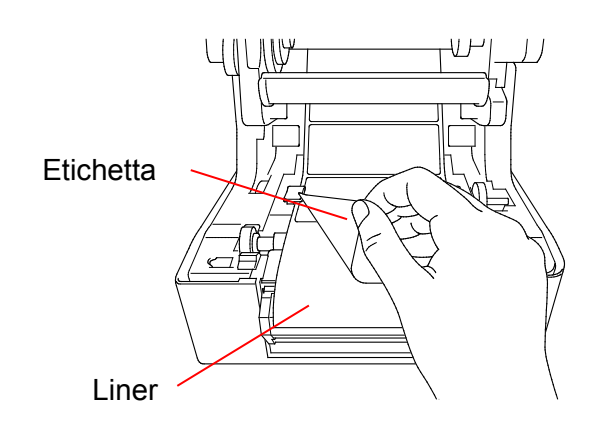

6. Aprire il coperchio dello spellicolatore. Far avanzare il liner nella fessura del coperchio dello spellicolatore.

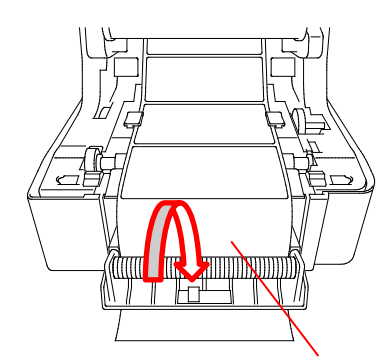

Fessura del coperchio dello spellicolatore

7. Chiudere il modulo spellicolatore.

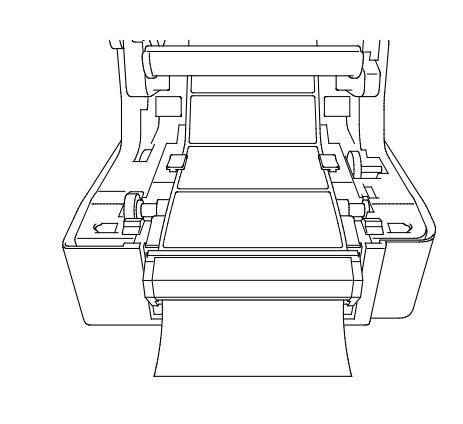

- 8. Utilizzare Brother Printer Management Tool per impostare lo spellicolatore per la modalità taglierina.
	- a. Avviare BPM.
	- b. Fare clic sul pulsante **Configurazione stampante**.
	- c. Selezionare la scheda **FBPL**.
	- d. Selezionare l'opzione **SFOGLIA** dall'elenco a discesa **Azione post-stampa**.
	- e. Fare clic su **Imposta**.

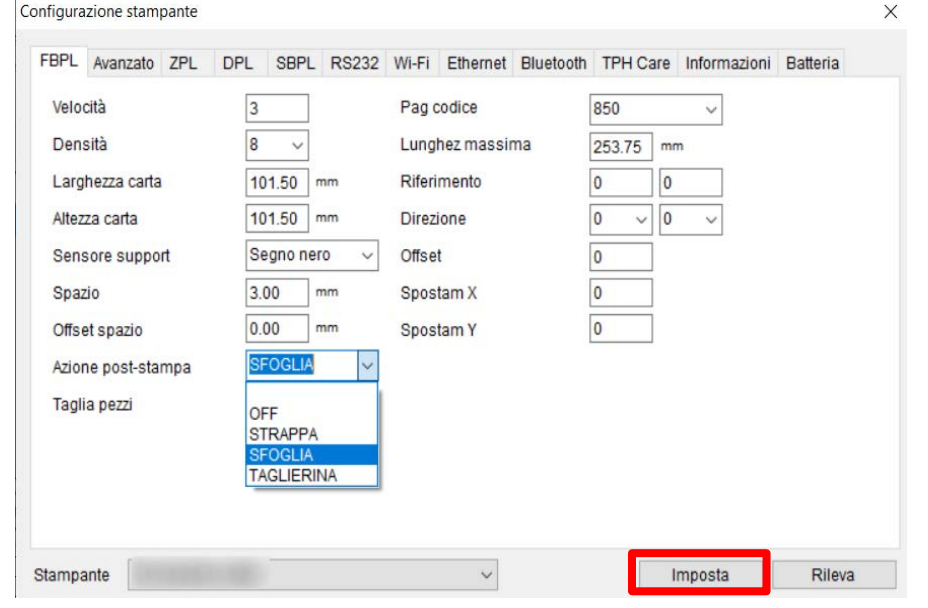

9. Chiudere il coperchio del vano del rotolo.

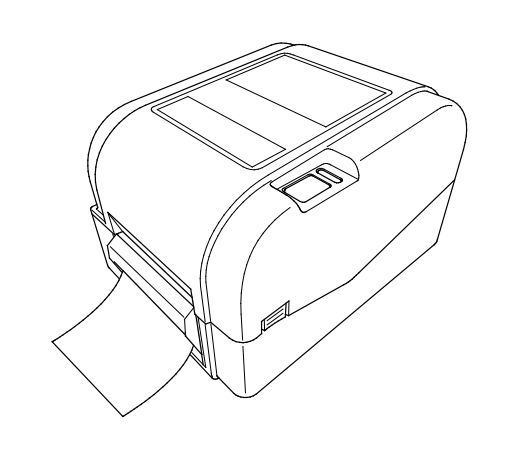

### $\overline{\mathscr{C}}$ **Nota**

La modalità spellicolatore è compatibile con la carta normale.

# <span id="page-28-0"></span>**4. Stampa**

## <span id="page-28-1"></span>**4.1 Installazione del driver della stampante**

### **Nota**

Il nome del modello e il numero di serie si trovano sul retro della stampante.

Il metodo di installazione del driver dipende dal tipo di connessione:

- [Connessione USB \(Windows/Mac/Linux\)](#page-28-2)
- [Connessione della rete cablata \(Windows\)](#page-29-0)

### <span id="page-28-2"></span>**4.1.1 Connessione USB (Windows/Mac/Linux)**

### **Nota**

### **Utenti Mac/Linux**

Per ulteriori informazioni sull'installazione del driver, vedere la guida di installazione rapida fornita dal driver.

- 1. Usando il cavo USB in dotazione, collegare la stampante al computer.
- 2. Visitare il sito [support.brother.com,](https://support.brother.com/) accedere alla pagina **Download** del modello in uso e scaricare l'ultima versione del driver della stampante e del software.
- 3. Eseguire l'applicazione Seagull Driver Wizard e selezionare **Install printer drivers** (Installa i driver stampante) e **USB**.
- 4. Seguire le istruzioni a schermo.

### **Nota**

Se non è possibile installare un driver stampante:

- Installare un driver stampante manualmente: Nell'applicazione Seagull Driver Wizard, selezionare **Install printer drivers** (Installa driver stampante) > **Others** (Altri).
- Rimuovere i driver stampante: Nell'applicazione Seagull Driver Wizard, selezionare **Remove printer drivers** (Rimuovi driver stampante) > **Automatically remove all Drivers by Seagull** (Rimuovi automaticamente tutti i driver di Seagull) o **Use advanced printer driver removal options** (Utilizza le opzioni di rimozione del driver stampante avanzate).
- Reimpostare le impostazioni della stampante: Avviare BPM e fare clic su **Funzione stampa** > **Predef fabbrica**.

## <span id="page-29-0"></span>**4.1.2 Connessione della rete cablata (Windows)**

- 1. Collegare sia la stampante che il computer al router/punto di accesso utilizzando i cavi LAN. La stampante riceve automaticamente un indirizzo IP predefinito e lo visualizza sul display LCD.
- 2. Visitare il sito [support.brother.com,](https://support.brother.com/) accedere alla pagina **Download** del modello in uso e scaricare l'ultima versione del driver della stampante e del software.
- 3. Eseguire l'applicazione Seagull Driver Wizard e selezionare **Install printer drivers** (Installa i driver stampante) e **Network** (Rete).
- 4. Selezionare la stampante e quindi fare clic su **Next** (Avanti).
- 5. Se la porta TCP/IP in uso non viene visualizzata nell'elenco, fare clic su **Create port** (Crea porta) e selezionare **Standard TCP/IP port** (Porta standard TCP/IP) > **New Port** (Nuova porta).
- 6. Digitare l'indirizzo IP della stampante e il nome della porta, quindi fare clic su **Next** (Avanti).
- 7. Fare clic su **Finish** (Fine).
- 8. Tornare alla finestra **Specify Port** (Specifica porta) e selezionare la porta creata.
- 9. Seguire le istruzioni a schermo.

### **Nota**

Se non è possibile installare un driver stampante:

- Rimuovere i driver stampante: Nell'applicazione Seagull Driver Wizard, selezionare **Remove printer drivers** (Rimuovi driver stampante) > **Automatically remove all Drivers by Seagull** (Rimuovi automaticamente tutti i driver di Seagull) o **Use advanced printer driver removal options** (Utilizza le opzioni di rimozione del driver stampante avanzate).
- Reimpostare le impostazioni della stampante: Avviare BPM e fare clic su **Funzione stampa** > **Predef fabbrica**.

## <span id="page-30-0"></span>**4.2 Creazione e stampa di etichette mediante BarTender**

BarTender è uno strumento per la creazione di etichette, che può essere scaricato gratuitamente dalla pagina del prodotto all'indirizzo [support.brother.com.](https://support.brother.com/) Questo software è disponibile solo per Windows.

- 1. Avviare BarTender.
- 2. Seguire i passaggi visualizzati sullo schermo per creare un'etichetta.

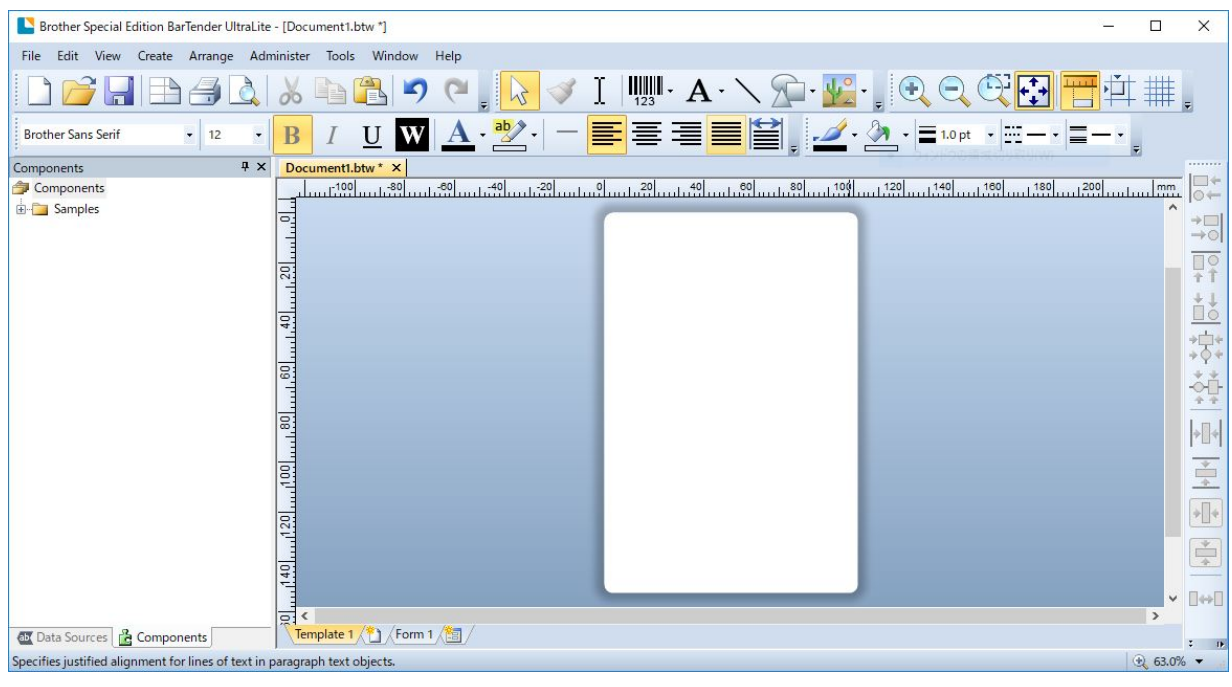

### **Nota**

Per ulteriori informazioni sull'uso di BarTender, fare clic su **Help** (Guida).

3. Fare clic su **File** (File) > **Print** (Stampa) per stampare l'etichetta.

### **Nota**

Quando si seleziona l'impostazione di taglio parziale, viene aggiunta un'area vuota di circa 40 mm tra la linea di taglio e l'area di stampa, come illustrato.

L'opzione di taglio parziale è disponibile solo quando il modulo taglierina è installato sulla stampante.

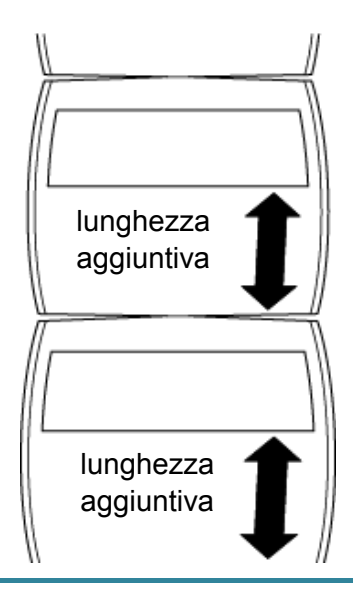

# <span id="page-32-0"></span>**5. Indicatore LED e funzioni del pulsante**

# **Avanza/Pausa**

Utilizzando il pulsante Avanza/Pausa e l'indicatore LED a tre colori, è possibile far avanzare le etichette, mettere in pausa i lavori di stampa, selezionare e calibrare i sensori, stampare il report dell'autotest della stampante e ripristinare le impostazioni di fabbrica della stampante.

## <span id="page-32-1"></span>**5.1 Indicatore LED**

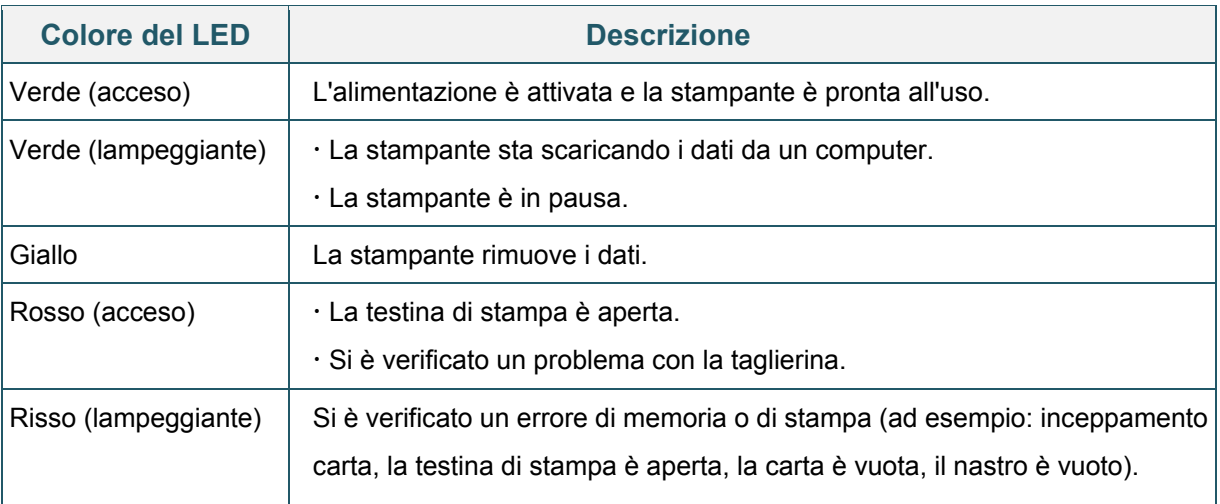

## <span id="page-32-2"></span>**5.2 Funzioni del pulsante Avanza/Pausa**

### **1. Avanzamento etichette**

Per far avanzare un'etichetta, premere il pulsante Avanza/Pausa quando il LED della stampante è acceso di verde.

### **2. Sospensione di un lavoro di stampa**

Per mettere in pausa un lavoro di stampa, premere il pulsante Avanza/Pausa. Il LED lampeggia di verde. Per riprendere il lavoro di stampa premere nuovamente il pulsante.

## <span id="page-32-3"></span>**5.3 Utilità di accensione**

Sono presenti sei utilità di accensione per impostare e testare le funzioni della stampante.

Per attivare l'utility di accensione:

- 1. Spegnere la stampante.
- 2. Premere e tenere premuto il pulsante Avanza/Pausa, quindi accendere la stampante.
- 3. Rilasciare il pulsante quando il LED indica la funzione desiderata:

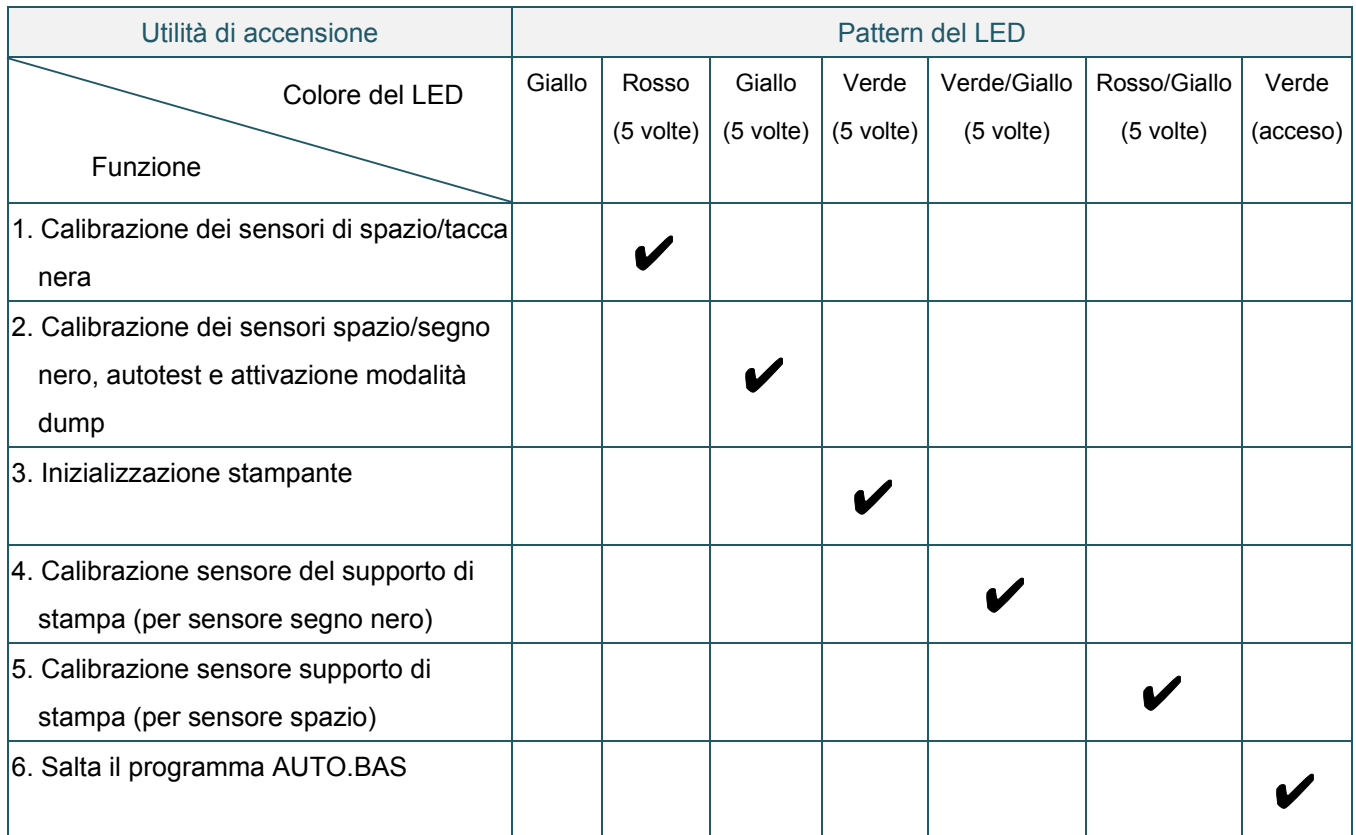

## <span id="page-33-0"></span>**5.3.1 Calibrazione dei sensori di spazio/tacca nera**

La sensibilità del sensore spazio/segno nero deve essere calibrata quando:

- Si acquista una nuova stampante
- Si cambia il lotto di etichette
- Si verifica l'inizializzazione stampante

Per calibrare o sensori nastro e spazio/segno nero:

- 1. Spegnere la stampante.
- 2. Premere e tenere premuto il pulsante Avanza/Pausa, quindi accendere la stampante.
- 3. Rilasciare il pulsante quando il LED inizia a lampeggiare di rosso.

- Il colore del LED cambia come indicato di seguito: Giallo  $\rightarrow$  rosso (5 volte)  $\rightarrow$  giallo (5 volte)  $\rightarrow$  verde (5 volte)  $\rightarrow$  verde/giallo (5 volte)  $\rightarrow$ rosso/giallo (5 volte)  $\rightarrow$  verde (acceso)
- Per selezionare il sensore per la calibrazione, inviare il comando corretto alla stampante:
	- Per il sensore di spazio: inviare il comando GAP
	- Per il sensore segno nero: inviare il comando BLINE

Per ulteriori informazioni sui domandi disponibili, vedere *"FBPL Command Reference Manual" (Manuale di riferimento dei comandi FBPL)*.

 $\overline{\mathscr{C}}$ **Nota**

## <span id="page-34-0"></span>**5.3.2 Calibrazione dei sensori spazio/segno nero, autotest e attivazione modalità dump**

Durante la calibrazione del sensore spazio/segno nero, la stampante rileva la lunghezza dell'etichetta, stampa la configurazione interna (autotest) e poi attiva la modalità dump. Calibrare il sensore spazio o segno nero se le impostazioni del sensore utilizzate per l'ultimo lavoro di stampa non sono adatte per l'operazione attuale.

Per calibrare il sensore spazio/segno nero:

- 1. Spegnere la stampante.
- 2. Premere e tenere premuto il pulsante Avanza/Pausa, quindi accendere la stampante.
- 3. Rilasciare il pulsante quando il LED inizia a lampeggiare di giallo.

#### $\mathbb{Z}$ **Nota**

Il colore del LED cambia come indicato di seguito:

Giallo  $\rightarrow$  rosso (5 volte)  $\rightarrow$  **giallo (5 volte)**  $\rightarrow$  verde (5 volte)  $\rightarrow$  verde/giallo (5 volte)  $\rightarrow$ rosso/giallo (5 volte)  $\rightarrow$  verde (acceso)

4. La stampante calibra il sensore e rileva la lunghezza dell'etichetta, stampa le impostazioni interne, quindi attiva la modalità dump.

#### $\mathbb{Z}$ **Nota**

Per selezionare il sensore per la calibrazione, inviare il comando corretto alla stampante:

- Per il sensore di spazio: inviare il comando GAP
- Per il sensore segno nero: inviare il comando BLINE

Per ulteriori informazioni sui domandi disponibili, vedere *"FBPL Command Reference Manual" (Manuale di riferimento dei comandi FBPL)*.

## **Autotest**

È possibile stampare la configurazione stampante dopo la calibrazione del sensore spazio/segno nero. Le stampe dell'autotest riportano la configurazione della stampante e lo spazio di memoria disponibile e possono indicare se sono presenti danni ai punti sul componente riscaldante.

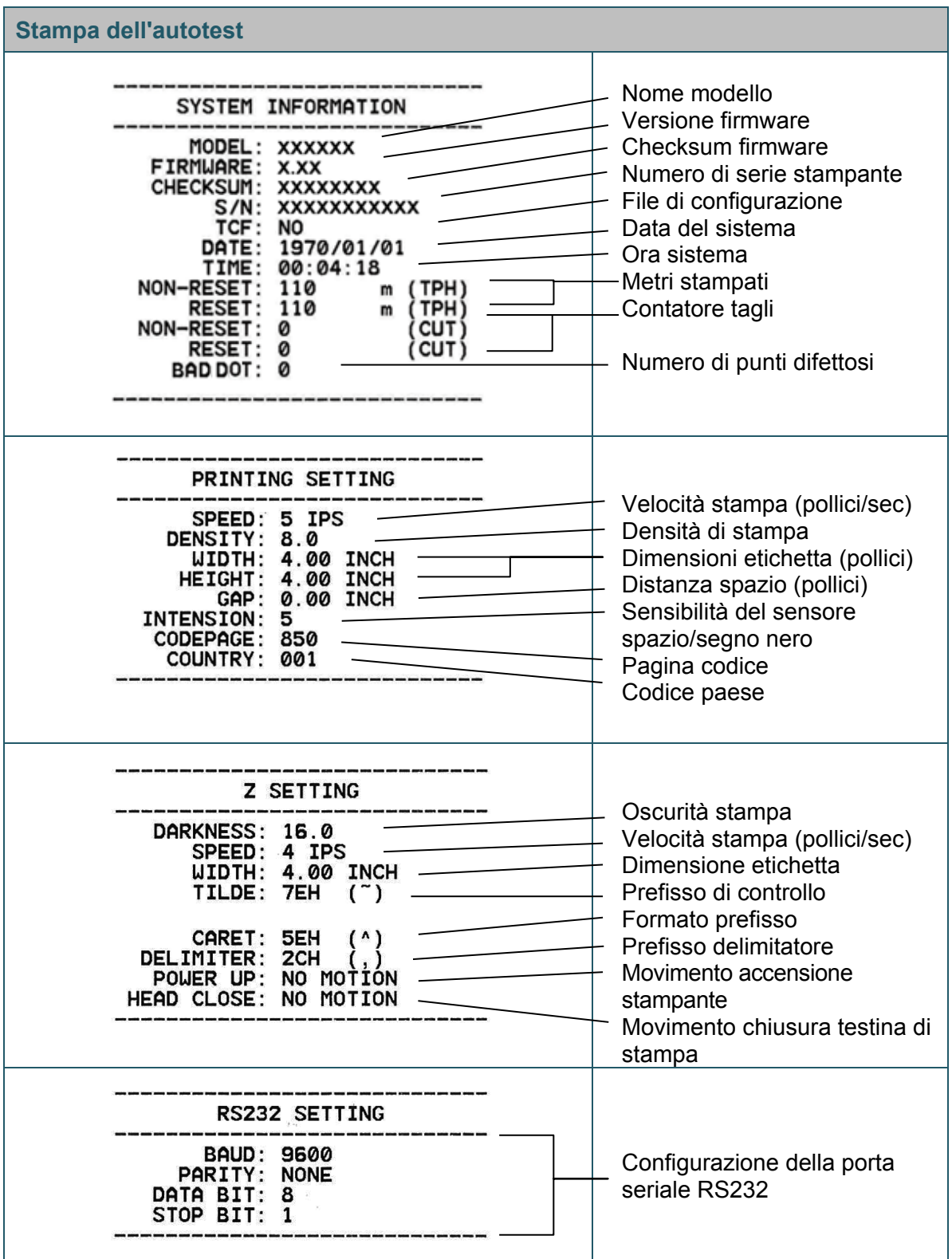

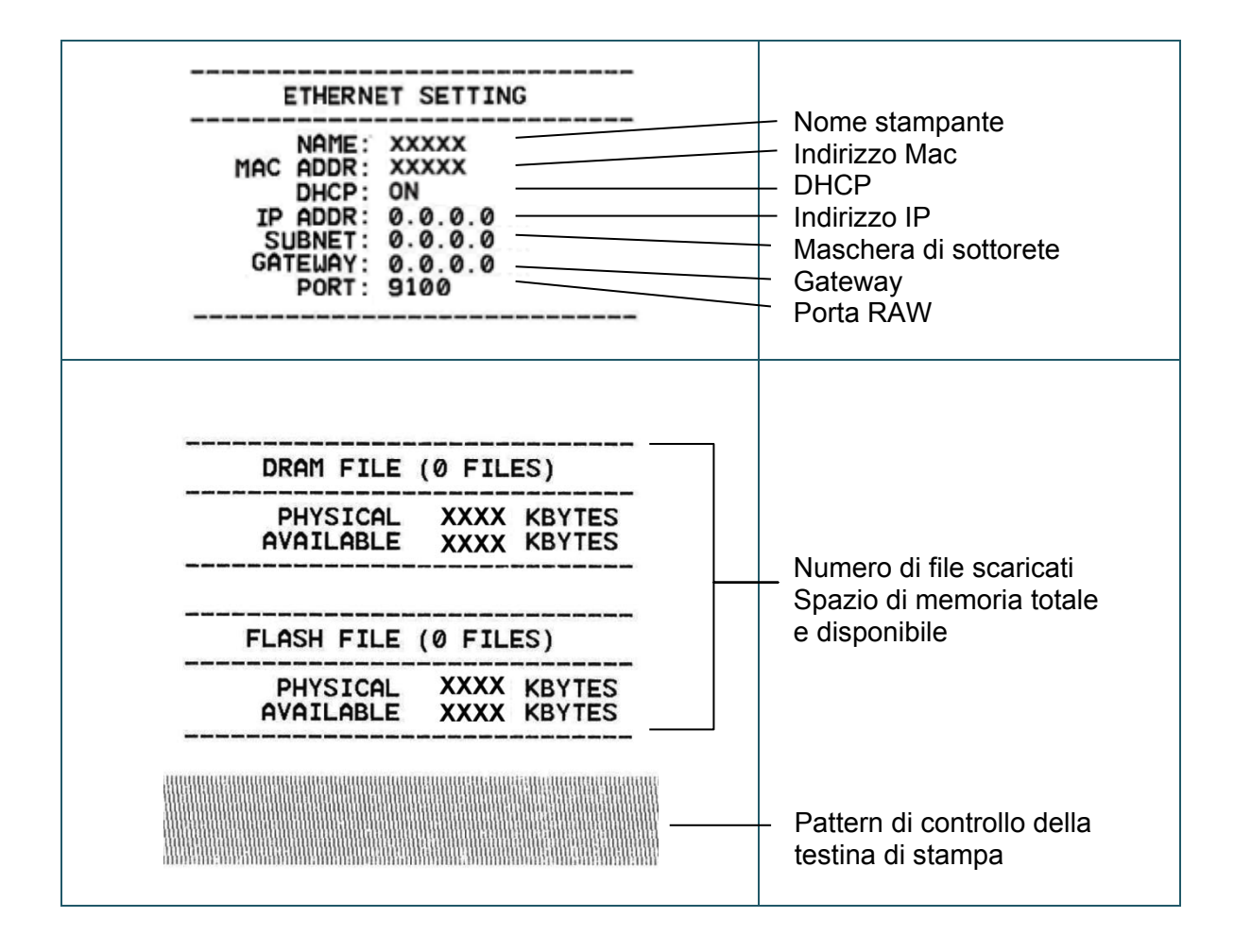

## **Modalità dump**

La stampante entra in modalità dump dopo la stampa della configurazione stampante. Questa modalità consente all'utente di verificare i programmi della stampante e di risolvere eventuali problemi. I caratteri nella colonna a sinistra vengono ricevuti dal sistema della stampante e quelli nella colonna di destra sono la rispettiva rappresentazione esadecimale.

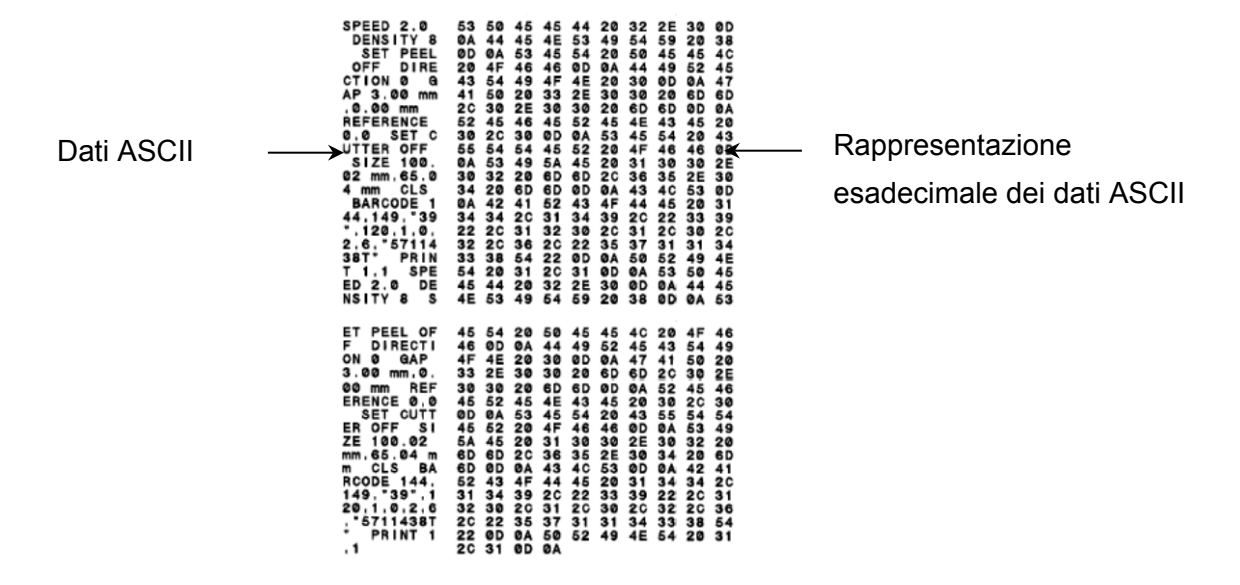

#### $\mathscr{P}$ **Nota**

- La modalità dumprichiede una carta larga 101,5 mm.
- Per riprendere la normale stampa, spegnere la stampante e riprovare.

## <span id="page-37-0"></span>**5.3.3 Inizializzazione stampante**

L'inizializzazione della stampante cancella la memoria DRAM della stampante e ripristina le impostazioni di fabbrica.

Per attivare l'inizializzazione della stampante:

- 1. Spegnere la stampante.
- 2. Premere e tenere premuto il pulsante Avanza/Pausa, quindi accendere la stampante.
- 3. Rilasciare il pulsante dopo che il LED giallo lampeggia cinque volte e il LED si accende di verde.

#### $\mathbb{Z}$ **Nota**

Il colore del LED cambia come indicato di seguito:

Giallo  $\rightarrow$  rosso (5 volte)  $\rightarrow$  giallo (5 volte)  $\rightarrow$  **verde (5 volte)**  $\rightarrow$  verde/giallo (5 volte)  $\rightarrow$ rosso/giallo (5 volte)  $\rightarrow$  verde (acceso)

Dopo l'inizializzazione, verranno ripristinate le seguenti impostazioni di fabbrica:

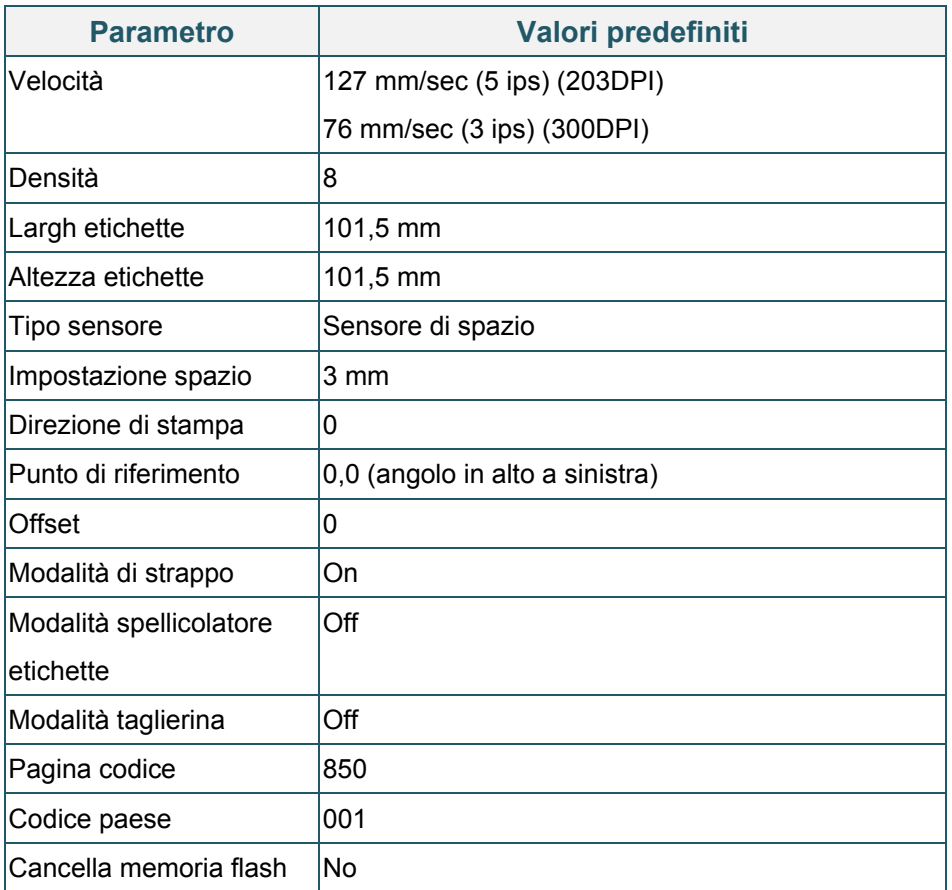

## <span id="page-38-0"></span>**5.3.4 Calibrazione sensore del supporto di stampa (per sensore segno nero)**

- 1. Spegnere la stampante.
- 2. Premere e tenere premuto il pulsante Avanza/Pausa, quindi accendere la stampante.
- 3. Rilasciare il pulsante dopo che il LED verde lampeggia cinque volte e quando il LED si accende di verde/giallo.

#### $\mathscr{P}$ **Nota**

Il colore del LED cambia come indicato di seguito:

Giallo  $\rightarrow$  rosso (5 volte)  $\rightarrow$  giallo (5 volte)  $\rightarrow$  verde (5 volte)  $\rightarrow$  verde/giallo (5 volte)  $\rightarrow$ rosso/giallo (5 volte)  $\rightarrow$  verde (acceso)

### <span id="page-39-0"></span>**5.3.5 Calibrazione sensore supporto di stampa (per sensore spazio)**

- 1. Spegnere la stampante.
- 2. Premere e tenere premuto il pulsante Avanza/Pausa, quindi accendere la stampante.
- 3. Rilasciare il pulsante dopo che il LED verde/giallo lampeggia cinque volte e il LED si accende di rosso/giallo.

#### $\mathbb{Z}$ **Nota**

Il colore del LED cambia come indicato di seguito:

Giallo  $\rightarrow$  rosso (5 volte)  $\rightarrow$  giallo (5 volte)  $\rightarrow$  verde (5 volte)  $\rightarrow$  verde/giallo (5 volte)  $\rightarrow$ **rosso/giallo (5 volte)** → verde (acceso)

### <span id="page-39-1"></span>**5.3.6 Salta il programma AUTO.BAS**

L'utente può caricare il programma AUTO.BAS nella memoria flash della stampante in modo che possa essere eseguito automaticamente all'avvio.

Per evitare che il programma AUTO.BAS venga eseguito all'avvio:

- 1. Spegnere la stampante.
- 2. Premere il pulsante Avanza/Pausa, quindi accendere la stampante.
- 3. Rilasciare il pulsante quando il LED si accende di verde.

#### $\mathbb{Z}$ **Nota**

Il colore dei LED cambierà nel seguente ordine:

Giallo  $\rightarrow$  rosso (5 volte)  $\rightarrow$  giallo (5 volte)  $\rightarrow$  verde (5 volte)  $\rightarrow$  verde/giallo (5 volte)  $\rightarrow$ rosso/giallo (5 volte) **verde (acceso)**

4. La stampante si avvierà senza far girare il programma AUTO.BAS.

# <span id="page-40-0"></span>**6. BPM (Brother Printer Management Tool)**

Brother Printer Management Tool è uno strumento integrato che consente di:

- Controllare lo stato e le impostazioni della stampante.
- Modificare le impostazioni della stampante.
- **•** Inviare comandi aggiuntivi a una stampante.
- Scaricare grafica e font.
- **•** Creare un font bitmap per la stampante.
- Scaricare e aggiornare il firmware.

Utilizzando questo strumento è anche possibile rivedere lo stato e le impostazioni della stampante per risolvere eventuali problemi.

Questo software è disponibile solo per Windows.

## <span id="page-40-1"></span>**6.1 Avvio di BPM**

1. Fare doppio clic sull'icona BPM per avviare il software.

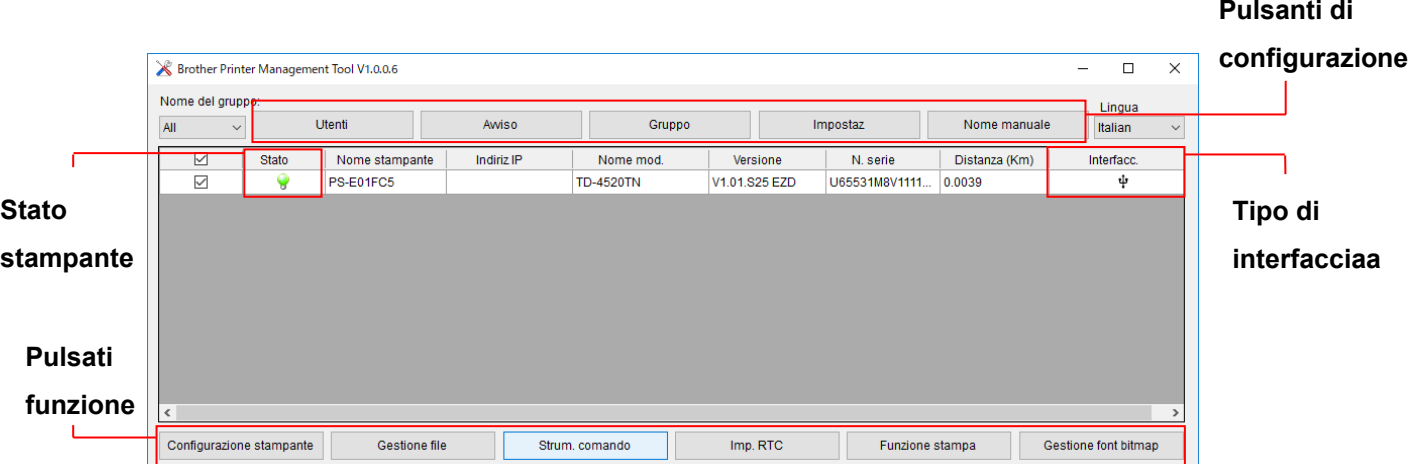

La schermata principale di BPM consente di accedere alle seguenti opzioni:

- Configurazione stampante
- **Gestione file**
- Strum. comando
- $\bullet$  Imp. RTC
- **•** Funzione stampa
- **•** Gestione font bitmap

Per ulteriori informazioni, vedere *"Brother Printer Management Tool Quick Start Guide" (Guida di installazione rapida di Brother Printer Management Tool)*.

## <span id="page-41-0"></span>**6.2 Calibrazione di Sensore support mediante BPM**

## <span id="page-41-1"></span>**6.2.1 Calibrazione automatica**

Utilizzare BPM per impostare il tipo di sensore del supporto di stampa (sensore di spazio o sensore segno nero) e calibrare il sensore selezionato.

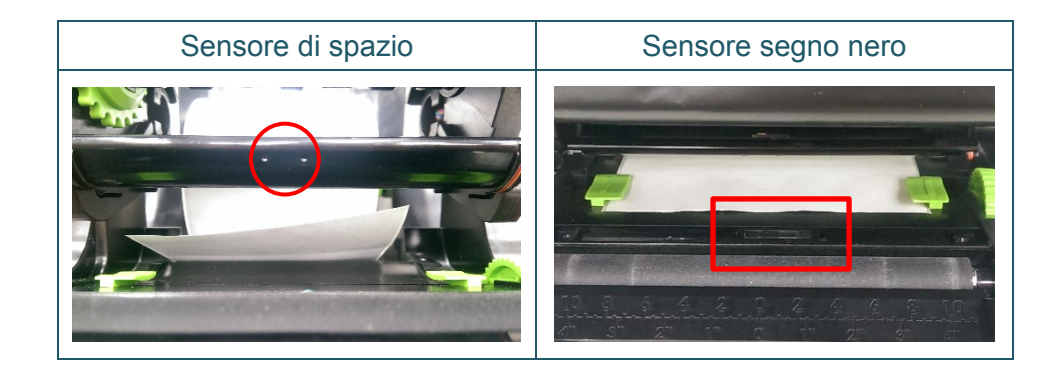

Il sensore trasmissivo/spazio rileva l'inizio dell'etichetta e la fa avanzare fino alla posizione corretta.

Il sensore riflettente/segno nero rileva il foro e fa avanzare il supporto fino alla posizione corretta.

- 1. Controllare che il supporto di stampa sia installato e che il meccanismo della testina di stampa sia chiuso. (Vedere la sezione [3.3.](#page-17-0))
- 2. Accendere la stampante.
- 3. Avviare BPM.
- 4. Fare clic sul pulsante **Funzione stampa**.
- 5. Fare clic sul pulsante **Calibra**.
- 6. Selezionare il tipo di supporto di stampa fare clic su **Calibra**.

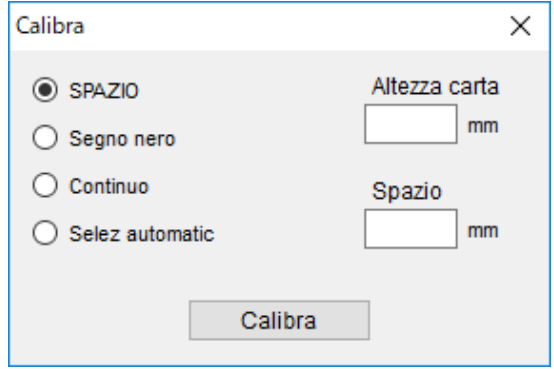

# <span id="page-42-0"></span>**7. Soluzione dei problemi**

In questo capitolo si spiega come risolvere i problemi tipici che si possono verificare durante l'utilizzo della stampante. Se si riscontrano problemi con la stampante, controllare innanzitutto di avere eseguito le seguenti operazioni in modo corretto.

Se i problemi persistono, contattare il servizio clienti del produttore o rivolgersi al distributore di zona.

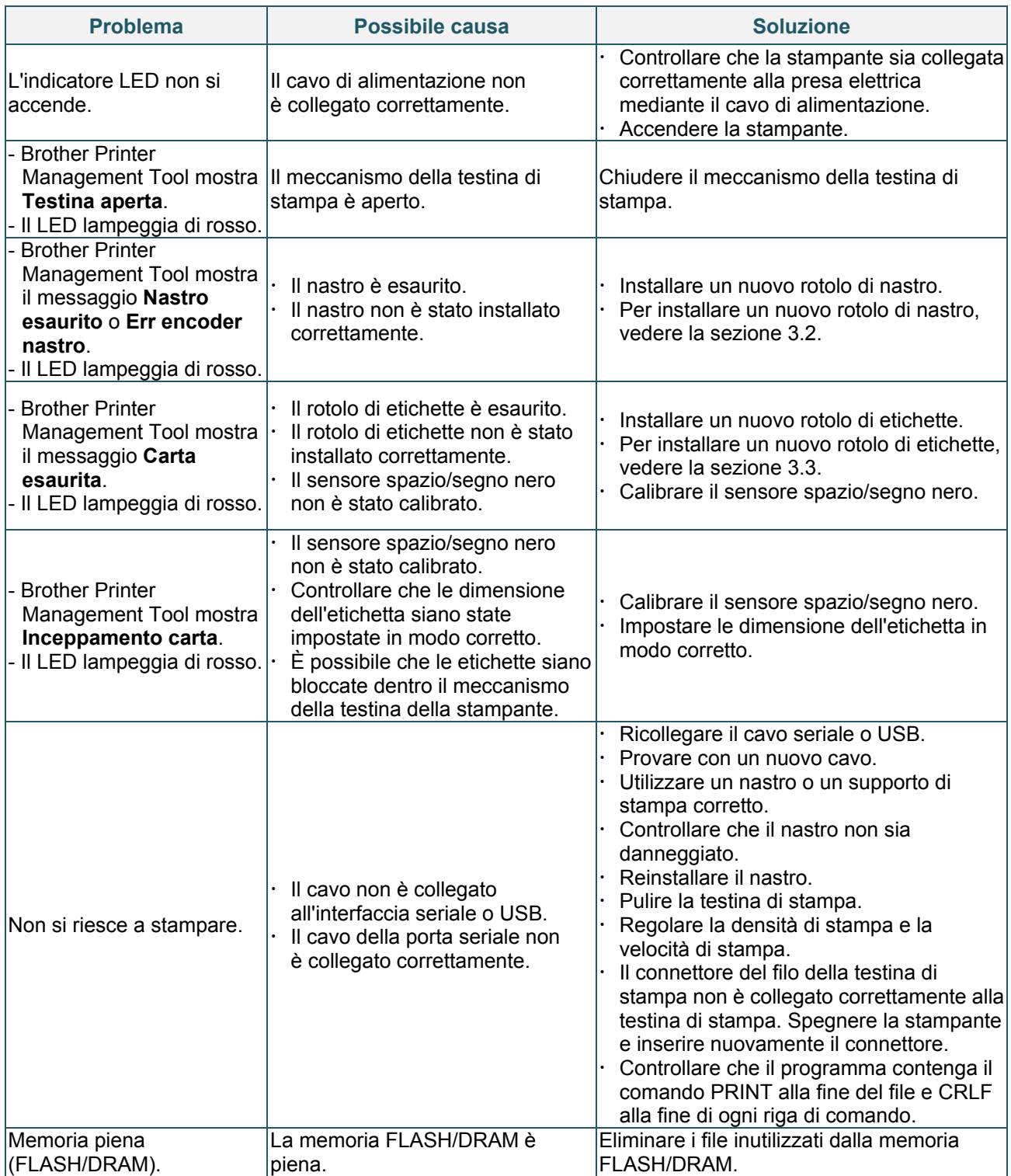

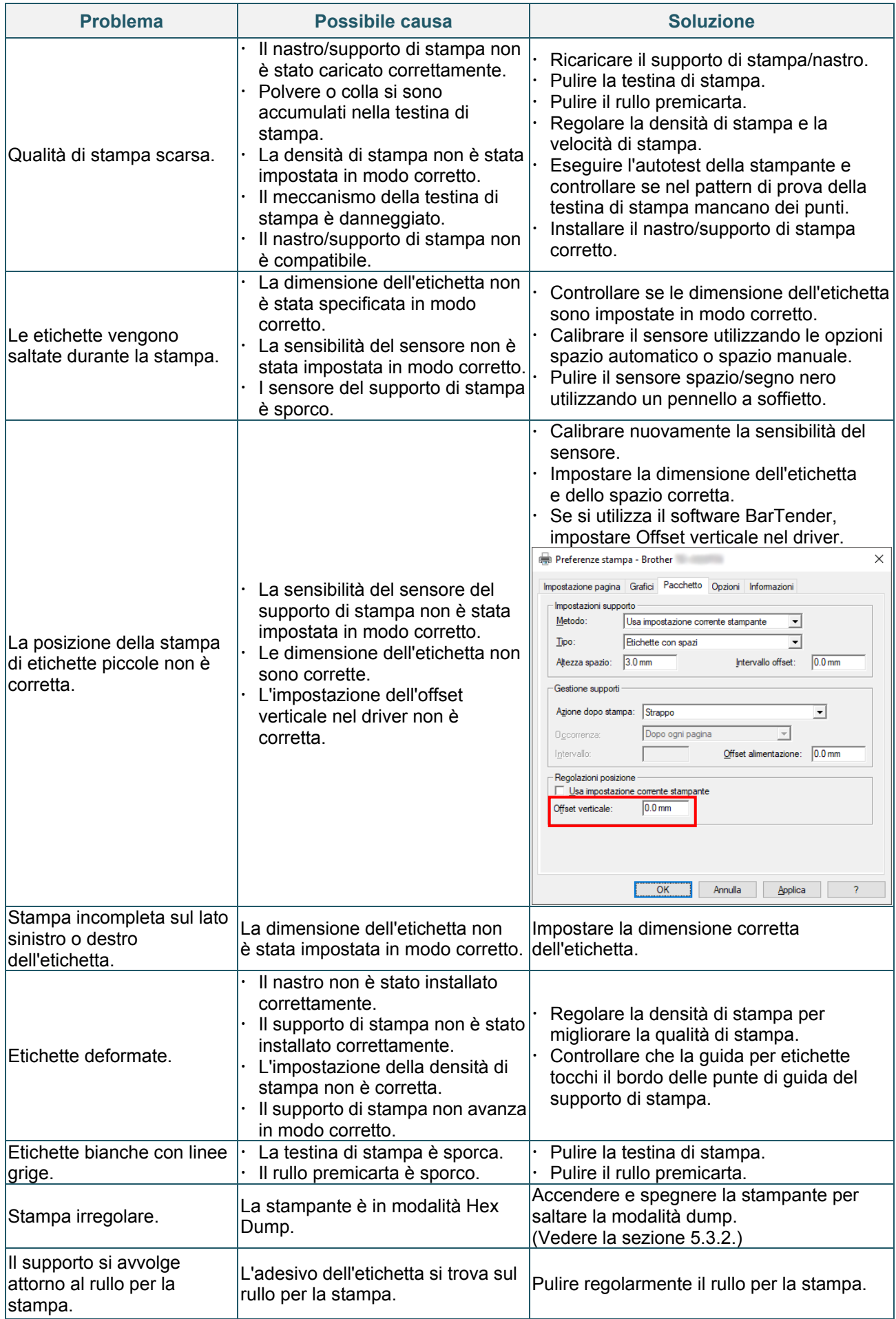

Per ulteriori informazioni sulla pulizia della stampante, vedere la sezione [8.](#page-44-0)

# <span id="page-44-0"></span>**8. Manutenzione**

Consigliamo di pulire la stampante a cadenza regolare per garantire prestazioni sempre ottimali.

Materiali di pulizia consigliati:

- Bastoncino di cotone
- Panno privo di lanugine
- Aspirapolvere/Pennello a soffietto
- Aria compressa
- Alcol isopropilico o etanolo

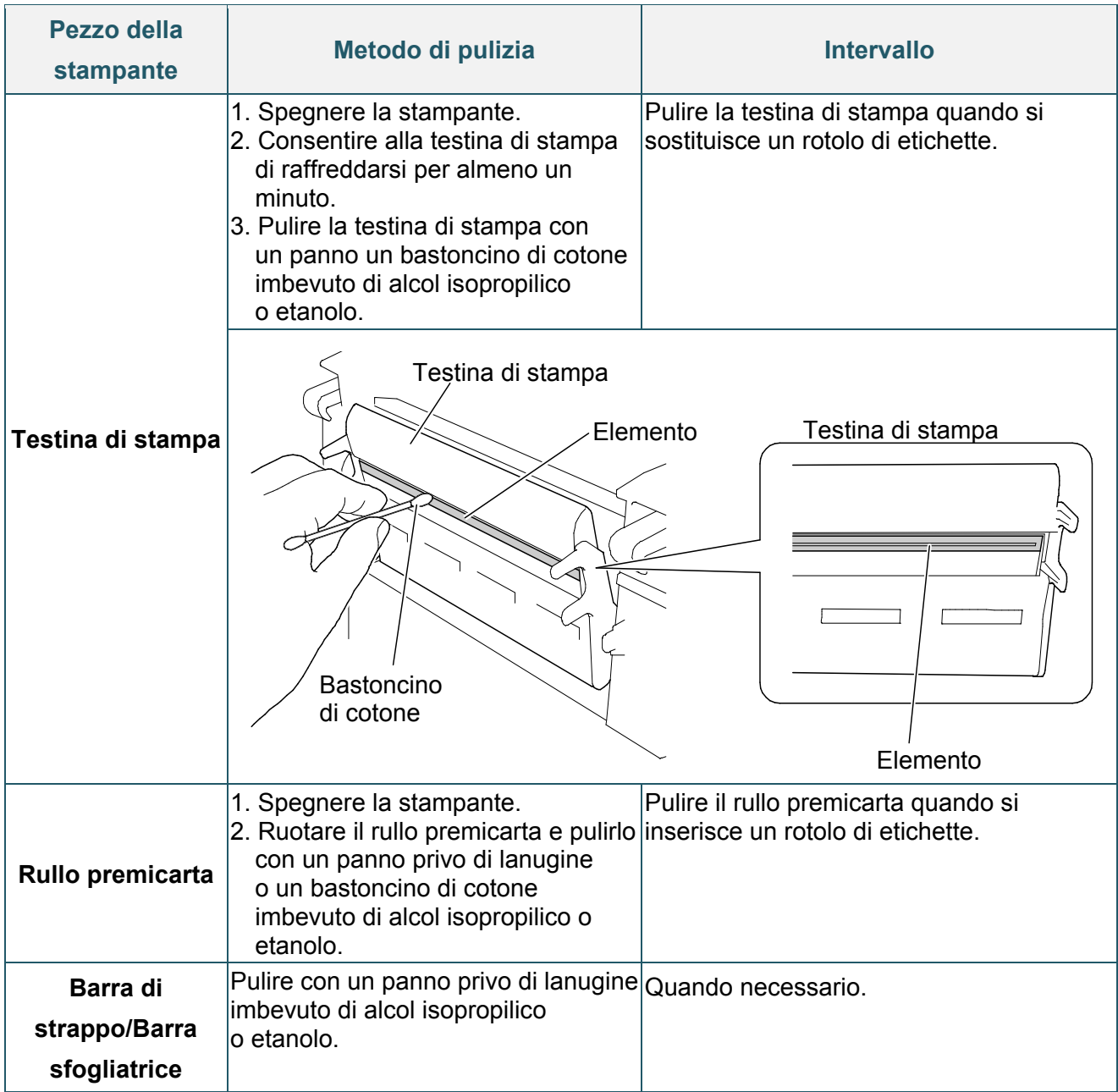

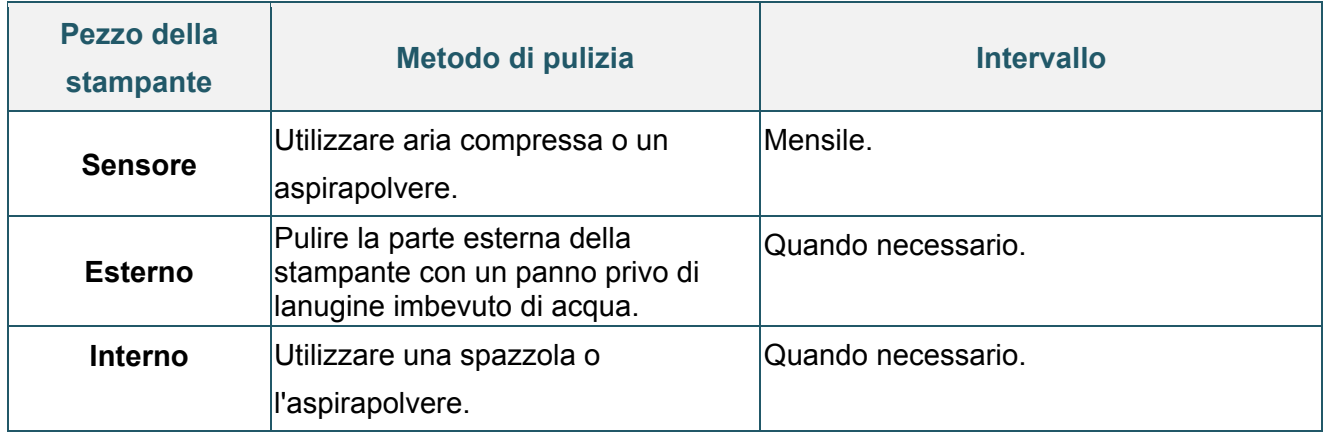

#### $\mathscr{D}$ **Nota**

- Non toccare la testina di stampa. In caso contrario, pulirla come descritto sopra.
- Non utilizzare alcol per uso medico poiché potrebbe danneggiare la testina di stampa. Utilizzare alcol isopropilico o etanolo in conformità alle linee guida di sicurezza del produttore, se applicabili.
- Per garantire le corrette prestazioni della stampante, consigliamo di pulire la testina di stampa e i sensori ogni volta che si installa un nastro nuovo.

### **IMPORTANTE**

Smaltire stampanti, componenti e materiali di consumo se non vengono più utilizzati. Assicurarsi che non ci sia carta inceppata nella stampante e distruggere il nastro a trasferimento termico se ha conservato delle stampe visibili.

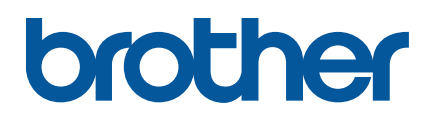